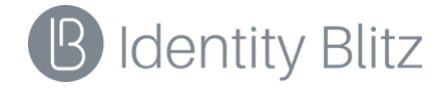

## **ПРОГРАММНОЕ ОБЕСПЕЧЕНИЕ «BLITZ IDENTITY PROVIDER»**

Версия 5.22

## **РУКОВОДСТВО ПОЛЬЗОВАТЕЛЯ**

**1147746651733.62.01.000.001.И2**

# Оглавление

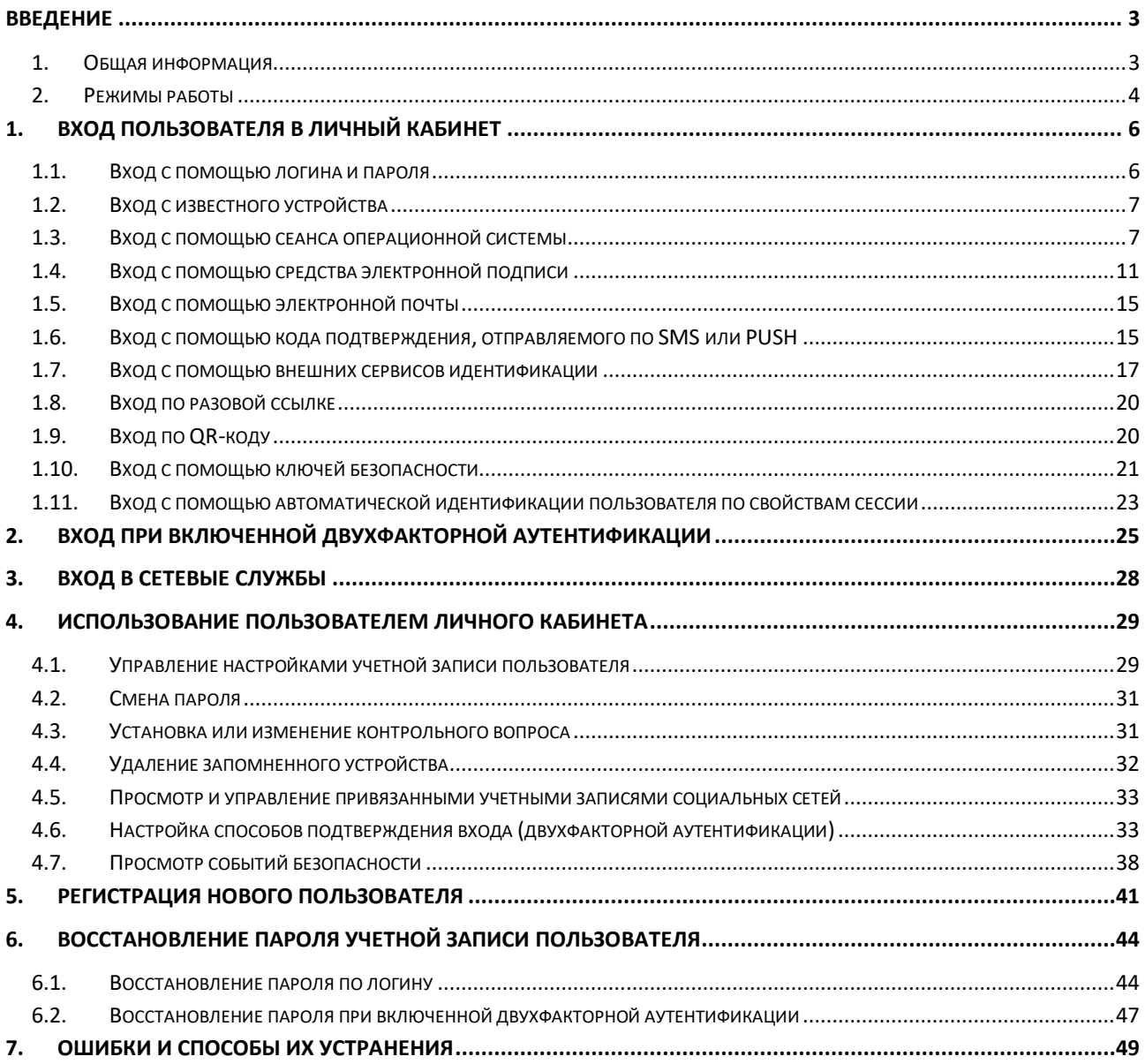

## <span id="page-2-0"></span>**Введение**

## <span id="page-2-1"></span>**1. Общая информация**

Система аутентификации Blitz Identity Provider предназначена для обеспечения возможности пользователям использовать единую учетную запись для входа в корпоративные веб-сайты и приложения без многократного ввода логина и пароля при переключении между различными формами входа.

Технология единого входа Blitz Identity Provider не требует установки специальных программ на устройства пользователя и работает с основными популярными клиентскими операционными системами и типами устройств (ПК, планшеты, смартфоны).

Система аутентификации Blitz Identity Provider предназначена для доступа пользователей к ресурсам как внутрикорпоративной сети, так и к внешним Интернетресурсам. Для каждой компании и сферы применения могут быть настроены свои правила доступа, внешний вид единой страницы входа и использоваться наиболее подходящие методы авторизации.

В стандартной конфигурации Blitz Identity Provider пользователи могут использовать свой корпоративный адрес электронной почты и пароль для доступа в Личный кабинет. При доступе из внутрикорпоративной сети со своего рабочего ПК возможен режим автоматического входа, когда доступ осуществляется на основе результатов входа в корпоративный домен в процессе включения ПК. В зависимости от конфигурации Blitz Identity Provider, помимо входа с помощью логина и пароля, возможен также вход с помощью кода подтверждения из SMS-сообщения или с использованием различных внешних сервисов идентификации, однако их перечень также зависит от настроек Blitz Identity Provider, установленных организацией.

При включенной двухфакторной аутентификации пользователю дополнительно к вводу логина и пароля может быть запрошен ввод кода подтверждения, полученного в SMSсообщении или сгенерированного в специальном мобильном приложении. Привязка номера мобильного телефона и/или мобильного приложения осуществляется пользователем самостоятельно через Личный кабинет.

Безопасная работа Blitz Identity Provider обеспечивается посредством правильной установки и настройки, которые должны осуществляться в соответствии с документом 16978200.620129.000.И1 «Программное обеспечение «Blitz Identity Provider». Руководство администратора.

3

## <span id="page-3-0"></span>**2. Режимы работы**

Режим функционирования Blitz Identity Provider: 24 часа/7 дней в неделю.

Периоды пиковой нагрузки зависят от графика работы, принятого внутри компании, но обычно это интервал 9:00 – 18:00, понедельник – пятница.

Продолжительность сервисного обслуживания: 5 часов в месяц.

Предпочтительный интервал сервисного обслуживания: 21:00 – 6:00.

Периодичность и сроки проведения регламентных работ на серверах ЦОД оператора Blitz Identity Provider:

- ежедневно: с 22:00 до 22:20 сбор статистики, автоматический анализ sql-запросов;
- ежедневно: с 02:00 до 03:00 обновление аналитических данных в случае взаимодействия с информационными системами;
- ежедневно: с  $3:00$  до  $5:00$  резервное копирование данных;
- периодически: с 19:00 до 21:00 плановые работы, установка периодических обновлений;
- периодически: по необходимости прочие работы по массовому изменению данных (выверка данных, приведение форматов к единому виду и т. п.) – после предварительного согласования с обслуживающим персоналом, выполняющим функции администрирования Blitz Identity Provider.

Для Blitz Identity Provider определены следующие режимы функционирования:

- штатный режим, в котором компоненты исправно выполняют все свои основные функции;
- сервисный режим, в котором проводятся реконфигурация, обновления программного обеспечения (далее – ПО) и профилактическое обслуживание;
- аварийный режим, в котором один или несколько критических компонентов Blitz Identity Provider не выполняют свои функции.

Для обеспечения штатного режима функционирования Blitz Identity Provider необходимо выполнять требования и выдерживать условия эксплуатации ПО и комплекса технических средств, указанные в соответствующих документах (техническая документация, инструкции по эксплуатации и т. д.).

В сервисном режиме функционирования Blitz Identity Provider обеспечивается доступ уполномоченных работников для проведения следующих работ:

- регламентное обслуживание общесистемного и прикладного ПО, баз данных;
- обновление версий ПО и баз данных;
- восстановление после сбоев и аварийных ситуаций;
- проверка функций мониторинга;
- иные работы, необходимые для функционирования Blitz Identity Provider в соответствии с требованиями ТЗ и ЧТЗ, согласованные с Заказчиком.

При нахождении Blitz Identity Provider в сервисном режиме возможно ограничение доступа пользователей к системе, некоторым модулям и/или функциям Blitz Identity Provider.

Аварийный режим функционирования характеризуется отказом одного или нескольких критических компонентов программного и (или) технического обеспечения.

При нахождении в аварийном режиме доступ пользователей к Blitz Identity Provider будет невозможен.

Уполномоченным работникам и/или администраторам необходимо будет выполнить комплекс мероприятий по устранению причины перехода Blitz Identity Provider в аварийный режим.

## <span id="page-5-0"></span>**1. Вход пользователя в Личный кабинет**

### <span id="page-5-1"></span>**1.1. Вход с помощью логина и пароля**

При входе в приложение, защищенное Blitz Identity Provider, обычно открывается страница входа Blitz Identity Provider. В стандартной конфигурации по умолчанию пользователю предлагается войти по логину и паролю (см. [Рисунок 1\)](#page-5-2). Стандартный вид единой страницы входа с помощью логина и пароля представлен на рисунке ниже, однако внешний вид единой страницы входа может отличаться в зависимости от настроек Blitz Identity Provider, установленных организацией.

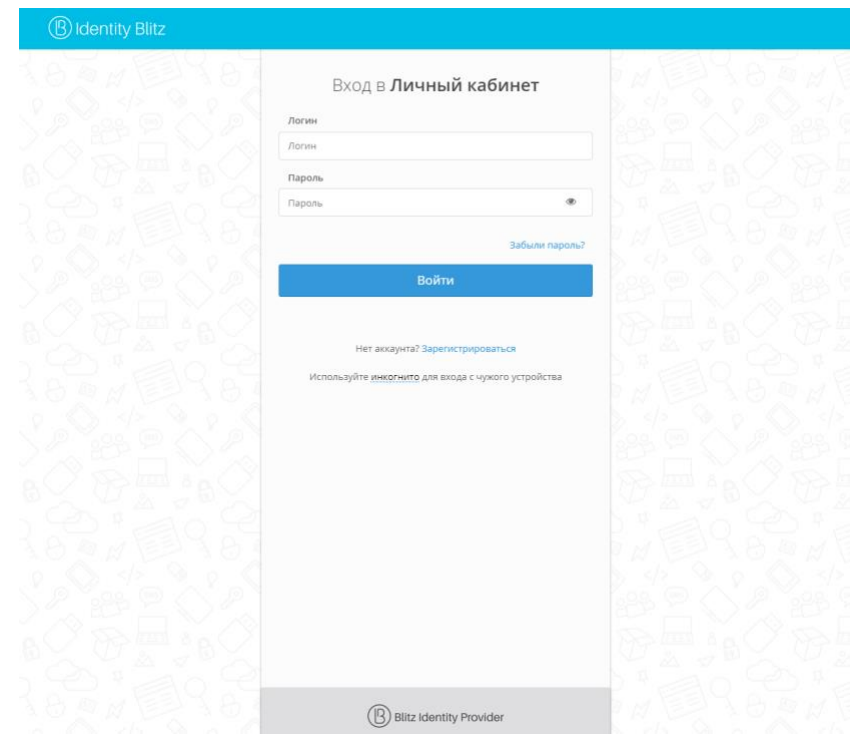

#### *Рисунок 1 – Вид страницы входа с помощью логина и паролю*

<span id="page-5-2"></span>В качестве логина в зависимости от конфигурации системы аутентификации, установленной организацией, пользователи могут использовать, например, свой адрес электронной почты, мобильный телефон или иной уникальный идентификатор.

В процессе входа по логину и паролю может возникнуть ситуация, что установленный парольной политикой безопасности срок действия пароля истекает. В этом случае система аутентификации может предложить пользователю задать новый пароль для его учетной записи.

В случае ошибки при вводе логина и/или пароля система выдаст сообщение об ошибке, и пользователю будет предложено войти повторно. Многократные неуспешные попытки входа могут быть расценены системой как попытка мошенничества. Система аутентификации протоколирует любые попытки входа (успешные и неуспешные). Просмотреть события

безопасности за выбранный период, связанные с учетной записью пользователя, можно в Личном кабинете пользователя, выполнив шаги, описанные в соответствующем разделе данной инструкции (п. 3.6).

## <span id="page-6-0"></span>**1.2. Вход с известного устройства**

Вход с известного устройства позволяет не запрашивать вход пользователя, если ранее в течение определенного времени данный пользователь уже входил в систему с данного устройства и с использованием того же браузера.

Если пользователь входит с личного устройства или выделенного рабочего ПК логину и паролю, можно убрать отметку «Чужой компьютер». В этом случае ввод логина в этом браузере на этом ПК будет запомнен системой. При повторном входе на портал при использовании того же самого компьютера и браузера не потребуется вновь вводить электронную почту – достаточно ввести только пароль (см. [Рисунок 2\)](#page-6-2).

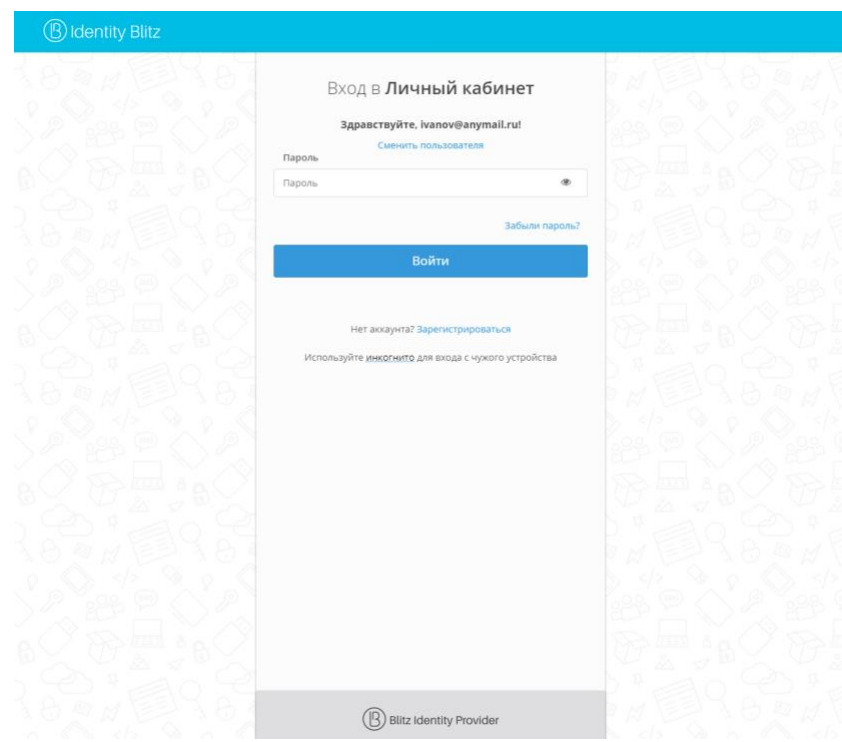

*Рисунок 2 – Вид экрана входа с сохраненной учетной записью*

<span id="page-6-2"></span>Если при входе с некоторого устройства и/или браузера была ошибочно снята галочка «Чужой компьютер» и устройство оказалось запомненным, то можно удалить это устройство из списка «Запомненные устройства доступа», выполнив шаги, описанные в соответствующем разделе данной инструкции (п. 3.3).

### <span id="page-6-1"></span>**1.3. Вход с помощью сеанса операционной системы**

Для входа в систему с помощью сеанса операционной системы необходимо на странице аутентификации нажать на кнопку «Вход по сеансу операционной системы» (см. [Рисунок 3\)](#page-7-0).

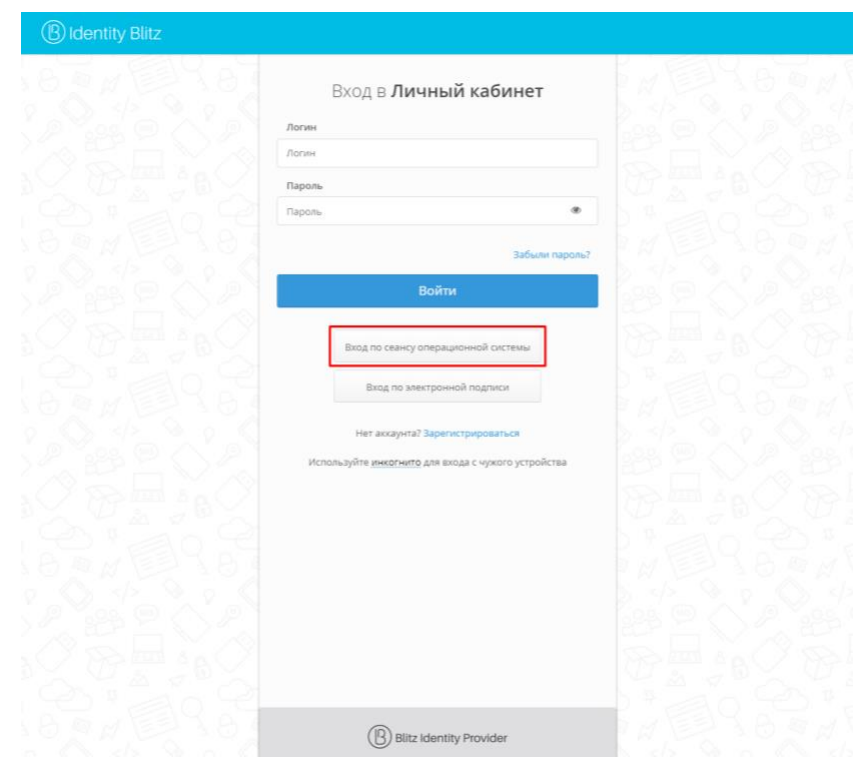

*Рисунок 3 – Вход с использованием сеанса операционной системы*

<span id="page-7-0"></span>В некоторых установках Blitz Identity Provider вход по сеансу ОС может запускаться автоматически, например, если будет обнаружено, что вход осуществляется из внутренней сети компании (см. [Рисунок 3\)](#page-7-0).

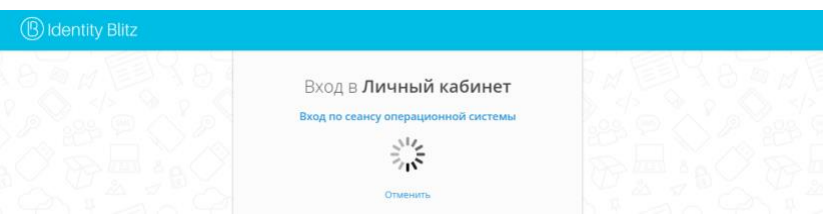

#### *Рисунок 4 – Вход с использованием сеанса операционной системы*

<span id="page-7-1"></span>В процессе входа с использованием сеанса операционной системы предусмотрено время задержки в несколько секунд, в течение которых пользователь может нажать на кнопку «Отменить» (см. [Рисунок 4\)](#page-7-1), чтобы отказаться от автоматического входа.

Данный способ входа может использоваться в случае, если с компьютера, на котором пользователь вошел в домен, нужно временно предоставить возможность войти в Личный кабинет другому пользователю под его учетной записью, не завершая сеанса в операционной системе.

Вход с использованием сеанса операционной системы может завершиться ошибкой. В этом случае пользователю предложат войти по электронной почте и паролю. Можно воспользоваться предложенным способом входа или разобраться с причинами ошибки. Возможны следующие причины возникновения ошибки:

- Вход осуществляется с ПК, не введенного в домен.

- Вход осуществляется извне корпоративной сети компании.
- С момента включения ПК и идентификации/аутентификации пользователя прошло существенное время (более 8 часов), и выданное доменом разрешение для автоматической аутентификации устарело.
- Настройки браузера на ПК пользователя препятствуют использованию режима автоматического входа.

Пользователю обычно не требуется самостоятельно менять настройки браузера для автоматического входа – данные настройки применяются через обновление корпоративных доменных политик. Однако пользователь может проверить правильность настроек по следующей инструкции:

Для браузеров под операционной системой Windows нужно задать следующие настройки:

- открыть «Пуск  $\rightarrow$  Панель управления», изменить вариант просмотра с «Категория» на «Мелкие значки», в открывшихся настройках выбрать «Свойства браузера» (см. [Рисунок 5\)](#page-9-0);
- $B$  новом окне выбрать «Безопасность  $\rightarrow$  Местная интрасеть» и нажать кнопку «Сайты». В открывшемся окне нажать кнопку «Дополнительно» и внести сайт с Blitz Identity Provider в список сайтов «Местная интрасеть», нажав «Добавить»;
- в окне «Свойства: Интернет  $\rightarrow$  Безопасность  $\rightarrow$  Местная интрасеть» нажать кнопку «Другой…». В открывшемся окне найти настройку «Проверка подлинности пользователя → Вход». Установить ее в значение «Автоматический вход в сеть только в зоне интрасети» (см. [Рисунок 6\)](#page-9-1).

Можно не задавать для операционной системы Windows описанные выше настройки и в качестве альтернативы для возможности входа по сеансу операционной системы в браузере Google Chrome тогда можно запускать браузер со следующими параметрами запуска:

Chrome.exe –auth-server-whitelist="idp.domain.ru" –auth-negotiate-delegatewhitelist="idp.domain.ru" –auth-schemes="digest,ntlm,negotiate"

Где в качестве idp.domain.ru нужно указать URL сайта с Blitz Identity Provider.

| > Панель управления >                  |                                                                                                    |                               |                                                                                                 | $\checkmark$                            | Õ                      | Поиск в панели управления |                                   | ٩ |
|----------------------------------------|----------------------------------------------------------------------------------------------------|-------------------------------|-------------------------------------------------------------------------------------------------|-----------------------------------------|------------------------|---------------------------|-----------------------------------|---|
| Настройка параметров компьютера        |                                                                                                    | Просмотр: Категория           |                                                                                                 |                                         |                        |                           |                                   |   |
|                                        | Система и безопасность<br>Проверка состояния компьютера<br>Сохранение резервных копий файлов с помощью<br>истории файлов |                               | Учетные записи пользователей<br>Изменение типа учетной записи                                   |                                         |                        |                           |                                   |   |
|                                        | Архивация и восстановление (Windows 7)                                                                                   |                               | Оформление и персонализация                                                                     |                                         |                        |                           |                                   |   |
|                                        | Сеть и Интернет<br>Просмотр состояния сети и задач<br>Оборудование и звук                                                |                               | Часы и регион<br>Изменение форматов даты, времени и чисел                                       |                                         |                        |                           |                                   |   |
|                                        | Просмотр устройств и принтеров<br>Добавление устройства<br>Настройка параметров мобильности по<br>умолчанию              |                               | Специальные возможности<br>Рекомендуемые Windows параметры<br>Оптимизация изображения на экране |                                         |                        |                           |                                   |   |
|                                        | Программы<br>Удаление программы                                                                                          |                               |                                                                                                 |                                         |                        |                           |                                   |   |
|                                        | • Панель управления > Все элементы панели управления >                                                                   |                               |                                                                                                 |                                         | Õ<br>$\checkmark$      | Поиск в панели управления |                                   | o |
| Настройка параметров компьютера        |                                                                                                    |                               |                                                                                                 |                                         |                        |                           | Просмотр: Мелкие значки           |   |
| Mail (Microsoft Outlook)               | <b>ВА Автозапуск</b>                                                                                                    | <b>Администрирование</b>      | <b>Врандмауэр Защитника Windows</b>                                                             |                                         |                        | <b>«Восстановление</b>    |                                   |   |
| Дата и время                           | ■ Дисковые пространства                                                                                                  | <b>«А Диспетчер устройств</b> |                                                                                                 | <b>В Диспетчер учетных данных</b>       |                        |                           | і Звук                            |   |
| <b>• История файлов</b>                | <b>Ш Клавиатура</b>                                                                                                    | (1) Мышь                      |                                                                                                 | √ Панель задач и навигация              |                        |                           | Параметры индексирования          |   |
| Параметры Проводника                   | Подключения к удаленным рабоч<br>• Программы и компоненты                                                                |                               | В Программы по умолчанию                                                                        |                                         | <b>南 Рабочие папки</b> |                           |                                   |   |
| <b>В Распознавание речи</b>            | • Региональные стандарты                                                                                                 |                               | <b>Славя Свойства браузера</b><br><b>Во Резервное копирование и восстан</b>                     |                                         |                        | <b>Система</b>            |                                   |   |
| <b>Ш</b> Телефон и модем               | П. Управление цветом                                                                                                    | <b>• Устранение неполадок</b> |                                                                                                 | <b>27 Устройства и принтеры</b>         |                        |                           | SA, Учетные записи пользователей  |   |
| Центр безопасности и обслуживан        | <b>В Центр мобильности Windows</b>                                                                                       | <b>В Центр синхронизации</b>  |                                                                                                 | <b>В Центр специальных возможностей</b> |                        |                           | че Центр управления сетями и общи |   |
| <b>BR Illudoosange aucka BitLocker</b> | A. Illoudypa                                                                                                    | Электропитание                |                                                                                                 |                                         |                        |                           |                                   |   |

<span id="page-9-0"></span>*Рисунок 5 – Настройки Windows для входа через сеанс ОС (начало).*

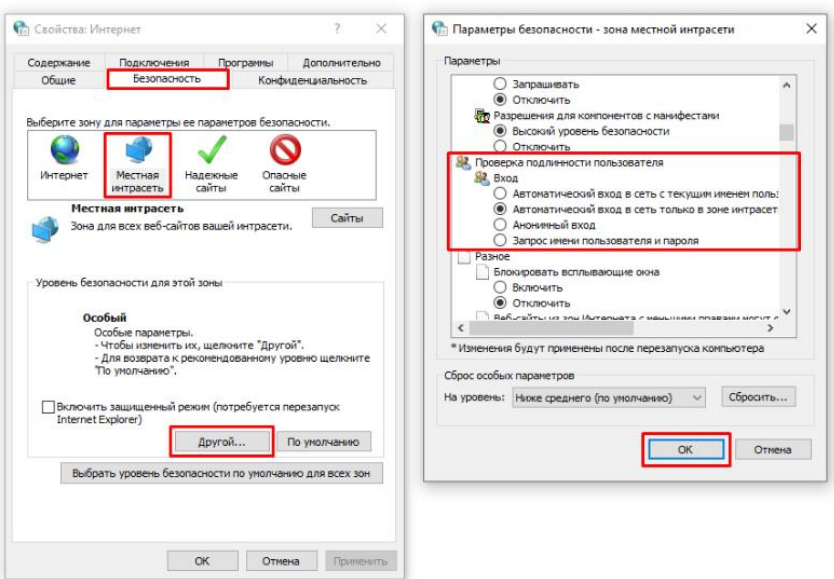

#### *Рисунок 6 – Настройки Windows для входа через сеанс ОС (продолжение)*

<span id="page-9-1"></span>Для браузера Mozilla Firefox нужно задать следующие настройки (для любых операционных систем):

- в адресной строке браузера ввести about:config и нажать «Enter». В следующем окне ввести «network.nego» в поле «Фильтры».
- дважды нажать на найденной записи «network.negotiate-auth.trusted-uris» и установить в ней значение URL сайта с Blitz Identity Provider, например, idp.domain.ru. При указании адресов можно использовать звездочку (\*) и указать несколько URL через

запятую, например: https://\*.idp.domain.ru,http://\*.idp.domain.ru. Закрыть всплывающее окно кнопкой «ОК».

- дважды нажать на найденной записи «network.negotiate-auth.delegation-uris» и установить в ней значение URL сайта с Blitz Identity Provider, например, idp.domain.ru. При указании адресов можно использовать звездочку (\*) и указать несколько URL через запятую, например: https://\*.idp.domain.ru,http://\*.idp.domain.ru. Закрыть всплывающее окно кнопкой «ОК».
- открыть параметр «network.auth-sspi», установить его значение в true.
- перезапустить браузер.

Для Google Chrome в macOS и в Linux нужно осуществлять запуск Google Chrome специальным образом:

"/Applications/Google Chrome.app/Contents/MacOS/Google Chrome" --args --auth-server-whitelist="auth.cscentr.com" --auth-negotiate-delegatewhitelist="auth.cscentr.com"

Где в качестве idp.domain.ru нужно указать URL сайта с Blitz Identity Provider.

Для Apple Safari в macOS отдельная настройка не требуется.

В случае повторения ошибки пользователю следует обратиться к системному администратору организации.

### <span id="page-10-0"></span>**1.4. Вход с помощью средства электронной подписи**

В зависимости от настроек Blitz Identity Provider, установленных организацией, помимо входа по логину и паролю, пользователю может быть доступен вход с помощью средства электронной подписи (см. [Рисунок 7\)](#page-10-1).

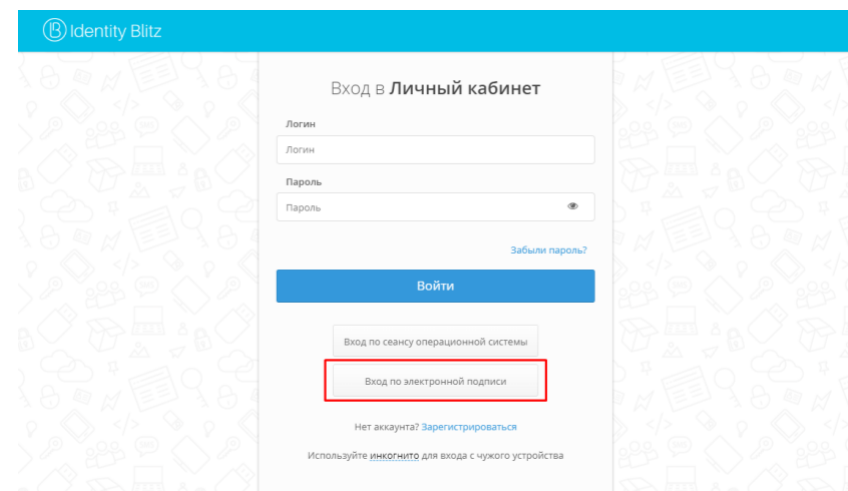

### *Рисунок 7 – Вход с использованием средства электронной подписи*

<span id="page-10-1"></span>Для корректной работы входа по электронной подписи на компьютерах пользователей используется специальный плагин – Blitz Smart Card Plugin. При первом входе по электронной подписи пользователю будет предложено установить плагин (см. [Рисунок](#page-11-0) 8).

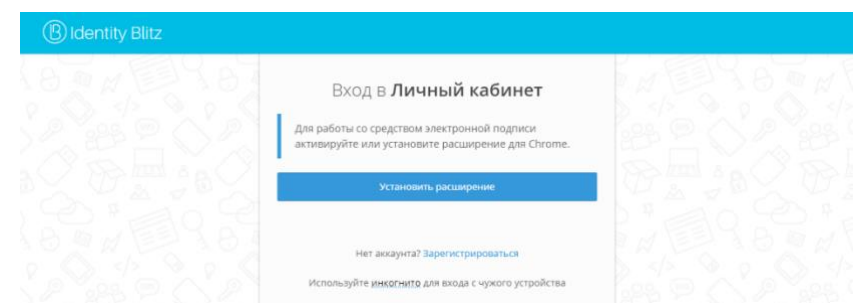

#### <span id="page-11-0"></span>*Рисунок 8 – Вид страницы со ссылками для скачивания плагина Blitz Smart Card Plugin*

После загрузки установочного файла Blitz Smart Card Plugin и его запуска пользователю следует пройти все шаги установки плагина (см. [Рисунок 9\)](#page-11-1). При повторном входе с данного устройства не потребуется устанавливать плагин заново.

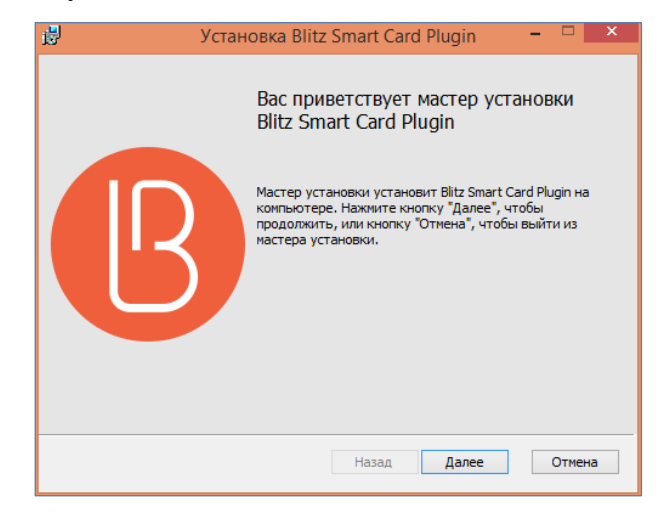

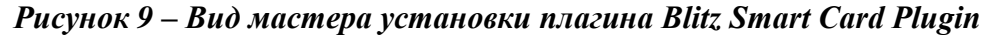

<span id="page-11-1"></span>Дополнительно для веб-браузеров Google Chrome и Mozilla Firefox требуется установка специального расширения. О необходимости этого действия будет свидетельствовать предупреждение со ссылкой.

- для веб-браузера Google Chrome необходимо установить расширение (см. [Рисунок 10\)](#page-12-0). При нажатии кнопки «Установить расширение» открывается интернет-магазин Google Chrome с открытым расширением «Адаптер плагина Blitz Smart Card Plugin». Его необходимо установить.

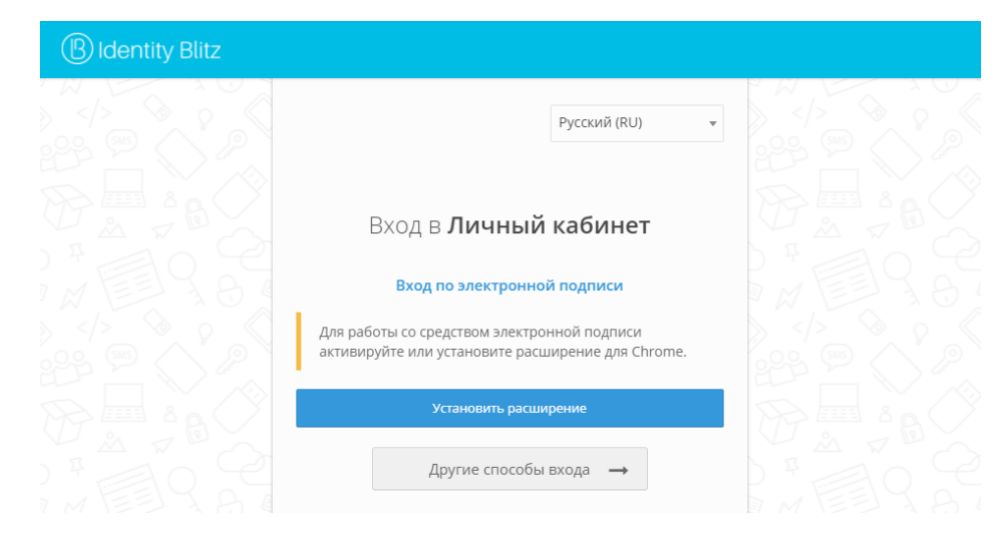

*Рисунок 10 – Ссылка на установщик специального расширения для веб-браузера Google Chrome*

<span id="page-12-0"></span>- для веб-браузера Mozilla Firefox требуется установить расширение. При нажатии кнопки «Установить расширение» необходимо разрешить установку программного обеспечения. Для этого требуется нажать кнопку «Разрешить». При необходимости расширение можно загрузить по ссылке и установить вручную с помощью веб-браузера Mozilla Firefox.

После успешной установки плагина пользователю необходимо подсоединить средство электронной подписи к ПК. Далее на странице входа в браузере будут отображены доступные сертификаты ключа электронной подписи, который подсоединен к ПК. Необходимо выбрать из списка тот сертификат, ключ которого подсоединен (см. [Рисунок 11\)](#page-13-0).

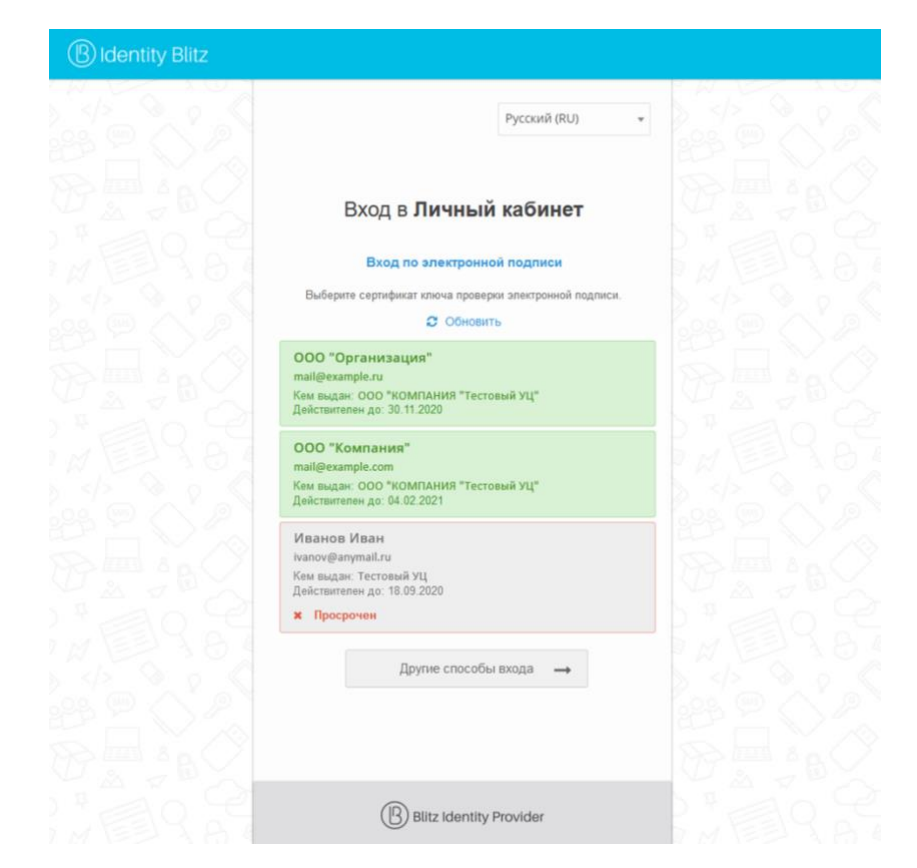

*Рисунок 11 – Доступные сертификаты ключа электронной подписи на съемном* 

#### *носителе*

<span id="page-13-0"></span>При необходимости потребуется ввести ПИН-код, чтобы осуществить вход в систему (см. [Рисунок 12\)](#page-13-1).

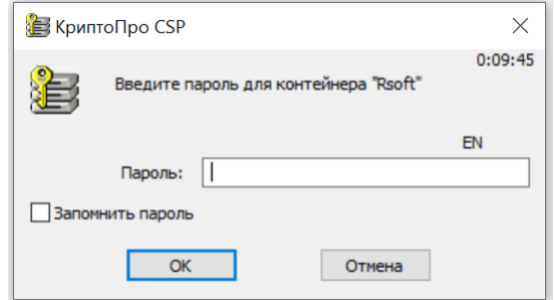

### *Рисунок 12 – Ввод пин-кода для средства электронной подписи*

<span id="page-13-1"></span>Если был введен корректный ПИН-код, вход будет успешно выполнен. При некорректном вводе ПИН-кода три раза подряд или при нажатии кнопки «Отмена» будет отображено сообщение об ошибке.

Если при авторизации использованием средства электронной подписи в Blitz Identity Provider не найдена зарегистрированная учетная запись пользователя с уникальным идентификатором из сертификата электронной подписи, то Blitz Identity Provider предложит ее зарегистрировать. Для этого пользователь перенаправляется на форму регистрации пользователя с предварительно заполненными из сертификата данными (фамилия, имя,

отчество, уникальный идентификатор), вводит адрес электронной почты и номер телефона, после чего следует инструкциям на экране. В случае успешной регистрации будет создана учетная запись Blitz Identity Provider и пользователь будет направлен в систему, в рамках которой производился вход.

## <span id="page-14-0"></span>**1.5. Вход с помощью электронной почты**

В зависимости от настроек Blitz Identity Provider, установленных организацией, помимо входа по логину и паролю, пользователю может быть доступен вход с помощью кода подтверждения, отправляемого по электронной почте.

Пользователю необходимо указать адрес электронной почты, на который будет отправлен код подтверждения. После получения кода его необходимо ввести полученный код в соответствующее поле на странице, чтобы выполнить вход в Личный кабинет (см. *[Рисунок](#page-14-2)  [13](#page-14-2)*).

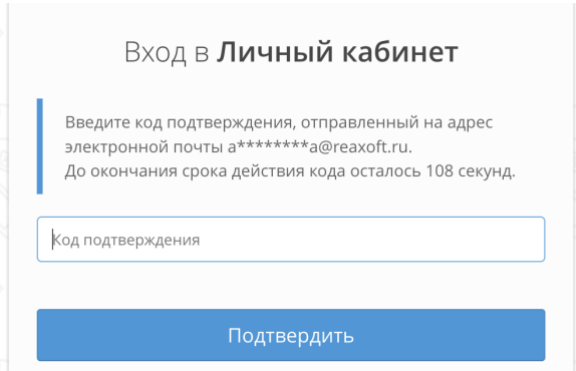

*Рисунок 13 – Вид страницы с формой ввода адреса электронной почты*

### <span id="page-14-2"></span><span id="page-14-1"></span>**1.6. Вход с помощью кода подтверждения, отправляемого по SMS или PUSH**

В зависимости от настроек Blitz Identity Provider, установленных организацией, помимо входа по логину и паролю, пользователю может быть доступен вход с помощью кода подтверждения (см. [Рисунок 14\)](#page-15-0). Внешний вид единой страницы входа может отличаться в зависимости от настроек, установленных организацией.

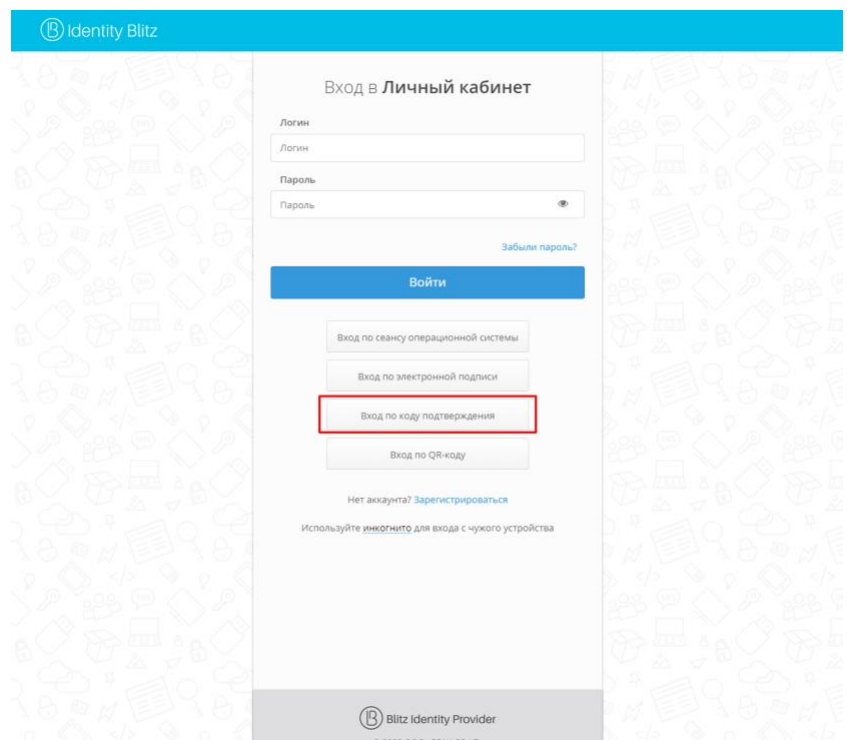

*Рисунок 14 – Вид страницы с возможностью входа по коду подтверждения*

<span id="page-15-0"></span>Пользователю необходимо указать номер телефона, на который будет отправлен код подтверждения в виде SMS-сообщения или push-уведомления (см. [Рисунок 15\)](#page-15-1). После получения кода необходимо ввести полученный код в соответствующее поле на странице, чтобы выполнить вход в Личный кабинет.

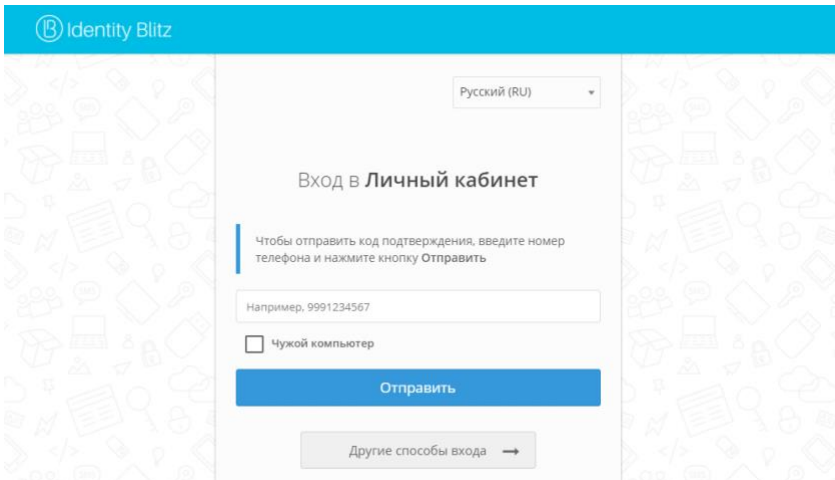

#### <span id="page-15-1"></span>*Рисунок 15 – Вид страницы с формой ввода номера телефона для получения SMS-кода*

Следует учесть, что если у пользователя в Личном кабинете не задан номер мобильного телефона, то он не сможет использовать этот способ входа. В связи с этим привязка номера мобильного телефона к учетной записи должна осуществляться пользователем заранее – задать номер телефона пользователь может самостоятельно через Личный кабинет.

## <span id="page-16-0"></span>**1.7. Вход с помощью внешних сервисов идентификации**

В зависимости от настроек Blitz Identity Provider, установленных организацией, помимо входа по логину и паролю, пользователю может быть доступен вход с использованием внешних сервисов идентификации (см. [Рисунок 16\)](#page-16-1). Внешний вид страницы входа при включенных внешних сервисах идентификации может отличаться в зависимости от настроек, установленных организацией.

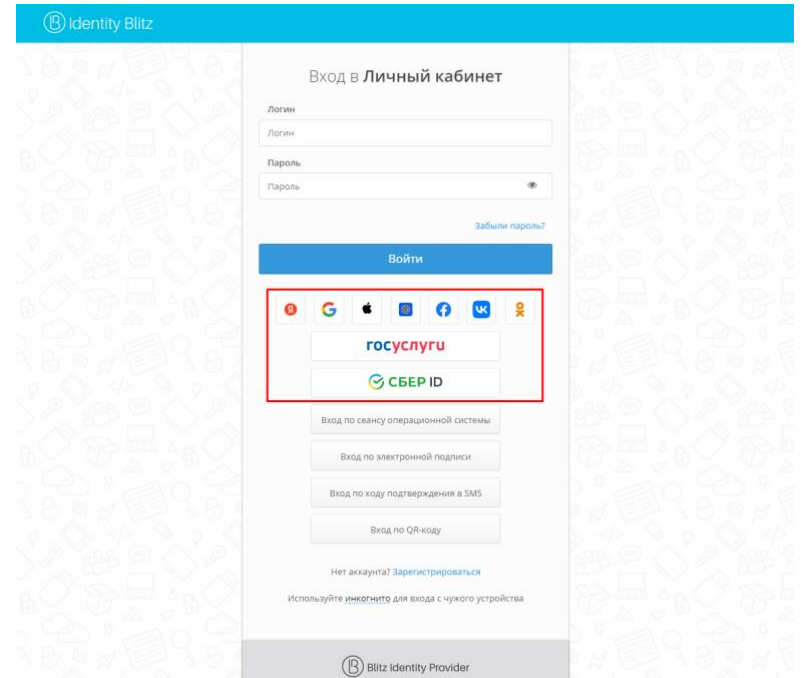

### <span id="page-16-1"></span>*Рисунок 16 – Вид экрана входа при включенных внешних сервисах идентификации*

Blitz Identity Provider поддерживает следующие внешние сервисы идентификации:

- поставщика идентификации Apple ID;
- поставщика идентификации социальной сети Facebook<sup>1</sup>;
- поставщика идентификации социальной сети ВКонтакте;
- поставщика идентификации Яндекс;
- поставщика идентификации Google;
- поставщика идентификации социальной сети Одноклассники;
- поставщика идентификации Mail.ru (Mail ID);
- поставщика идентификации VK ID;
- поставщика идентификации ЕСИА (gosuslugi.ru);
- поставщика идентификации ЕСИА в режиме «Цифровой профиль» (gosuslugi.ru);
- поставщика идентификации Сбер ID;
- поставщика идентификации Tinkoff ID;

<sup>&</sup>lt;sup>1</sup> Meta признана экстремистской организацией и запрещена на территории Российской Федерации, деятельность принадлежащих ей социальных сетей Facebook и Instagram также запрещена в РФ.

- поставщика идентификации ВТБ ID;
- поставщика идентификации Альфа ID;
- поставщика идентификации СберБизнес ID;
- поставщика идентификации Mos ID (СУДИР);
- Blitz Identity Provider, установленного в партнерской организации.

Для осуществления входа пользователю необходимо выбрать подходящий внешний сервис идентификации. После чего в браузере загрузится страница входа выбранного сервиса идентификации. Далее на странице входа внешнего сервиса идентификации пользователю необходимо ввести логин и пароль, нажать кнопку входа (см. [Рисунок 17\)](#page-17-0).

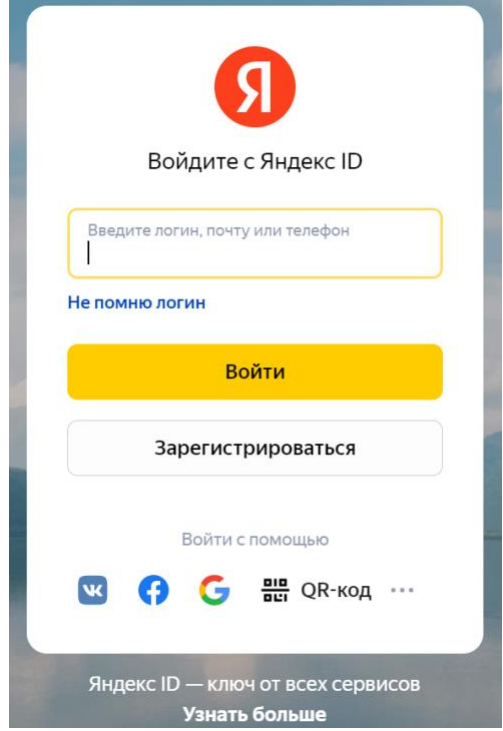

#### *Рисунок 17 – Вход через внешний сервис идентификации (на примере Яндекс)*

<span id="page-17-0"></span>При первом входе через учетную запись пользователя внешний сервис идентификации может дополнительно запросить доступ к данным пользователя (см. [Рисунок 18\)](#page-18-0).

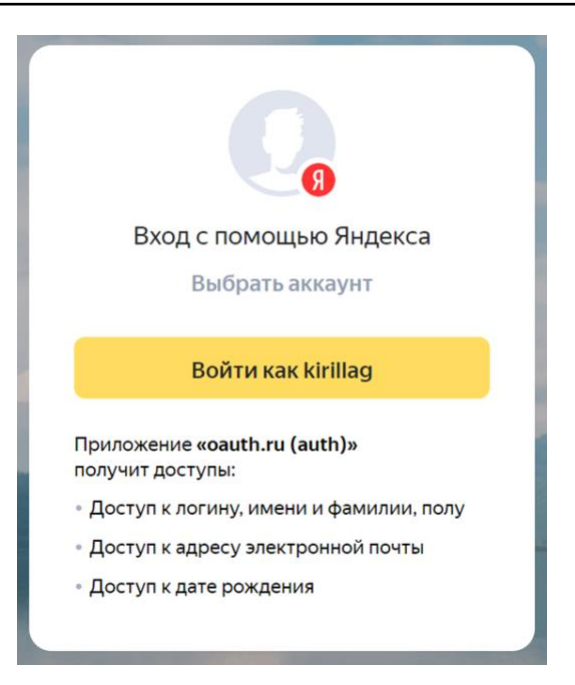

*Рисунок 18 – Запрос на доступ к дополнительным данным пользователя для входа через внешний сервис идентификации (на примере Яндекс)*

<span id="page-18-0"></span>Если учетная запись пользователя внешнего сервиса идентификации не привязана ни к одной учетной записи в Blitz Identity Provider, то в процессе входа через внешний сервис возможно привязать учетную запись пользователя внешнего сервиса идентификации к уже имеющейся учетной записи. Для этого пользователю необходимо выполнить следующие действия:

- привязать учетную запись пользователя внешнего сервиса идентификации к учетной записи Blitz Identity Provider. Чтобы сделать это, нужно ввести пароль или логин и пароль от учетной записи Blitz Identity Provider на странице связывания учетных записей. Следует учесть, что если по данным из внешнего сервиса идентификации (например, по адресу электронной почты, была найдена учетная запись в Blitz Identity Provider, то для связывания нужно ввести только пароль от этой учетной записи.

Также пользователь может осуществить предварительное привязывание учетной записи внешнего сервиса идентификации к Blitz Identity Provider в Личном кабинете через раздел «Настройки безопасности», выполнив шаги, описанные в соответствующем разделе данной инструкции (п. 3.4).

Если пользователь входит с помощью такой учетной записи внешнего сервиса идентификации, которая одновременно привязана к нескольким учетным записям в Blitz Identity Provider, то пользователю будет показан экран выбора учетной записи для входа (см. [Рисунок 19\)](#page-19-2).

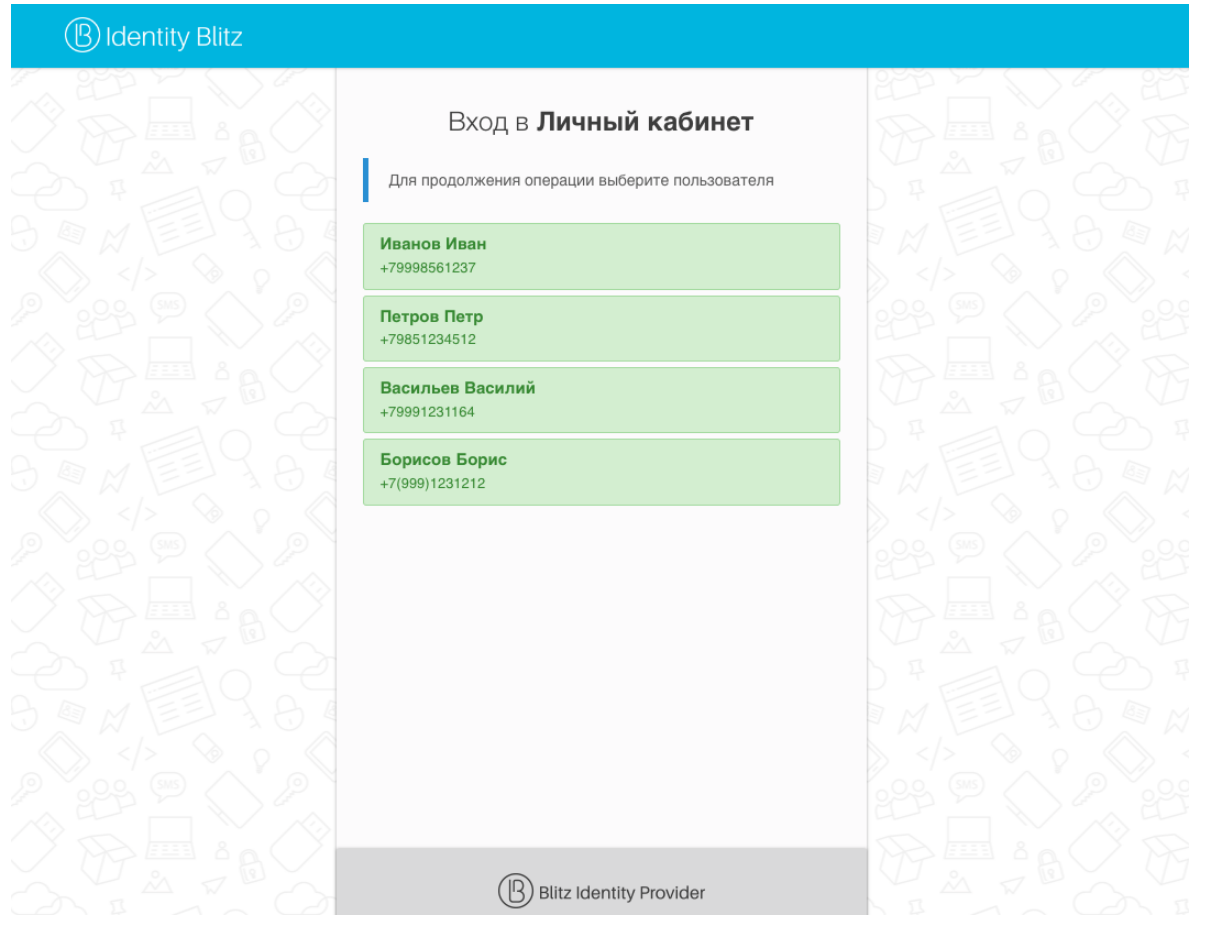

*Рисунок 19 – Выбор учетной записи для входа*

## <span id="page-19-2"></span><span id="page-19-0"></span>**1.8. Вход по разовой ссылке**

В зависимости от настроек Blitz Identity Provider, установленных организацией, помимо входа по логину и паролю, пользователю может быть доступен вход по разовой ссылке.

Вход по разовой ссылке используется для обеспечения автоматического входа после самостоятельной регистрации пользователем учетной записи, восстановлении забытого пароля или при использовании специального режима входа при открытии веб-браузера из мобильного приложения, в которое предварительно вошел пользователь.

## <span id="page-19-1"></span>**1.9. Вход по QR-коду**

В зависимости от настроек Blitz Identity Provider, установленных организацией, помимо входа по логину и паролю, пользователю может быть доступен вход по QR-коду. Внешний вид единой страницы входа может отличаться в зависимости от настроек, установленных организацией (см. [Рисунок 20\)](#page-20-1).

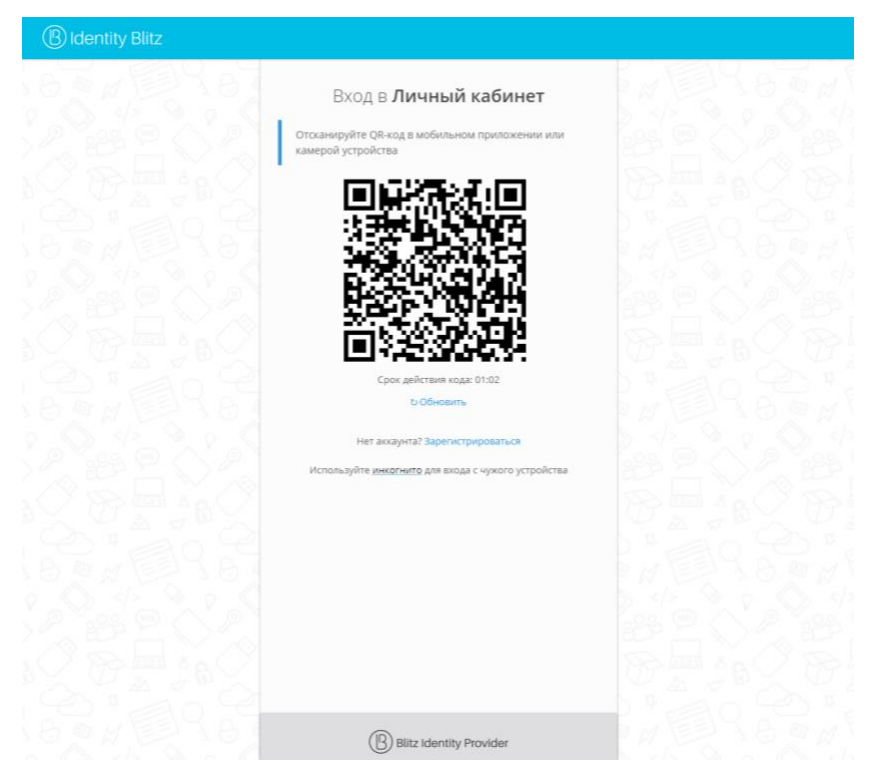

*Рисунок 20 – Вход с использованием QR-кода*

<span id="page-20-1"></span>Для осуществления входа по QR-коду пользователю необходимо выполнить следующие действия:

- на странице входа пользователю необходимо выбрать «Войти по QR коду»;
- на странице входа отображается QR-код и инструкция. QR-код имеет ограниченный срок действия (пользователю показывается таймер со сроком действия QR-кода);
- пользователь запускает мобильное приложение компании, в которое встроена поддержка режима входа по QR-коду, и считывает с помощью этого приложения QR код;
- мобильное приложение показывает пользователю детальную информацию о входе, полученную от Blitz Identity Provider (имя приложения, в которое осуществляется вход, IP-адрес, браузер и имя операционной системы устройства, на котором осуществляется вход);
- пользователь в мобильном приложении принимает решение, разрешить или запретить вход;
- в зависимости от решения пользователя на компьютере происходит успешный вход пользователя в приложение или запрос входа отклоняется.

### <span id="page-20-0"></span>**1.10. Вход с помощью ключей безопасности**

В зависимости от настроек Blitz Identity Provider, установленных организацией, помимо входа по логину и паролю, пользователю может быть доступен вход с помощью ключей безопасности (WebAuthn, Passkey, FIDO2). Внешний вид единой страницы входа может отличаться в зависимости от настроек, установленных организацией (см. [Рисунок 21\)](#page-21-0).

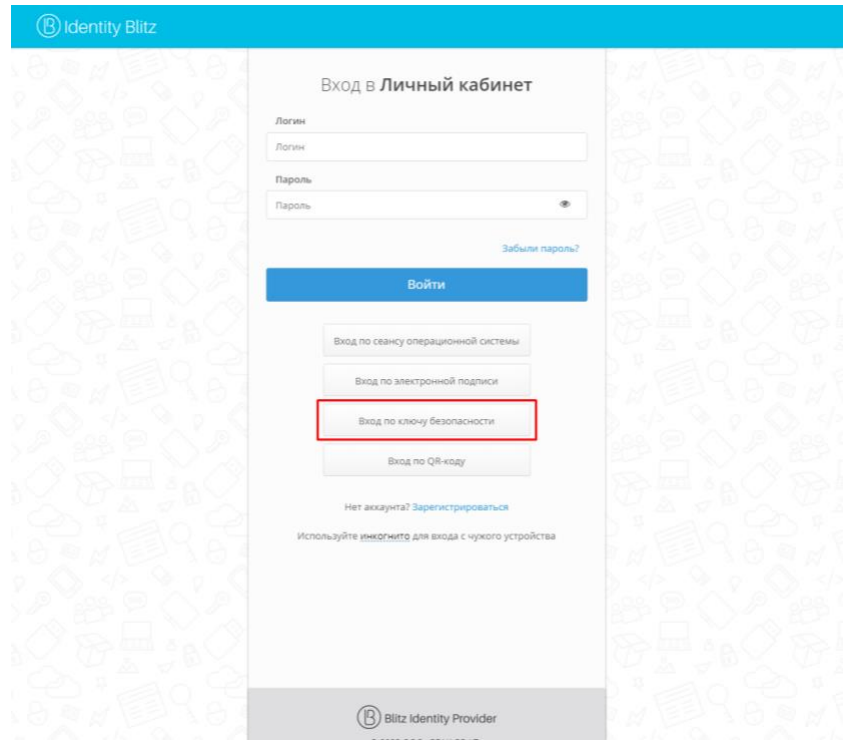

### *Рисунок 21 – Вход с использованием ключей безопасности*

<span id="page-21-0"></span>Поддерживаются следующие типы ключей:

- Внешние ключи представляют собой аппаратные устройства в виде USB-ключей или брелоков, подключаемые к ПК, планшету и телефону с помощью USB-порта, Bluetooth или NFC. Для использования ключей не требуется установка на устройство драйверов, плагинов – взаимодействие с ключами осуществляется через встроенные возможности браузеров.
- Встроенные ключи встроенные в устройстве и операционной системе механизмы аутентификации, например:
	- Windows Hello можно входить с помощью ПИН-кода Windows, проверки отпечатка пальца или распознания лица;
	- Touch ID или пароль на MacBook;
	- Touch ID или Face ID на мобильном телефоне iOS или проверки отпечатка пальца или распознания лица в Android.

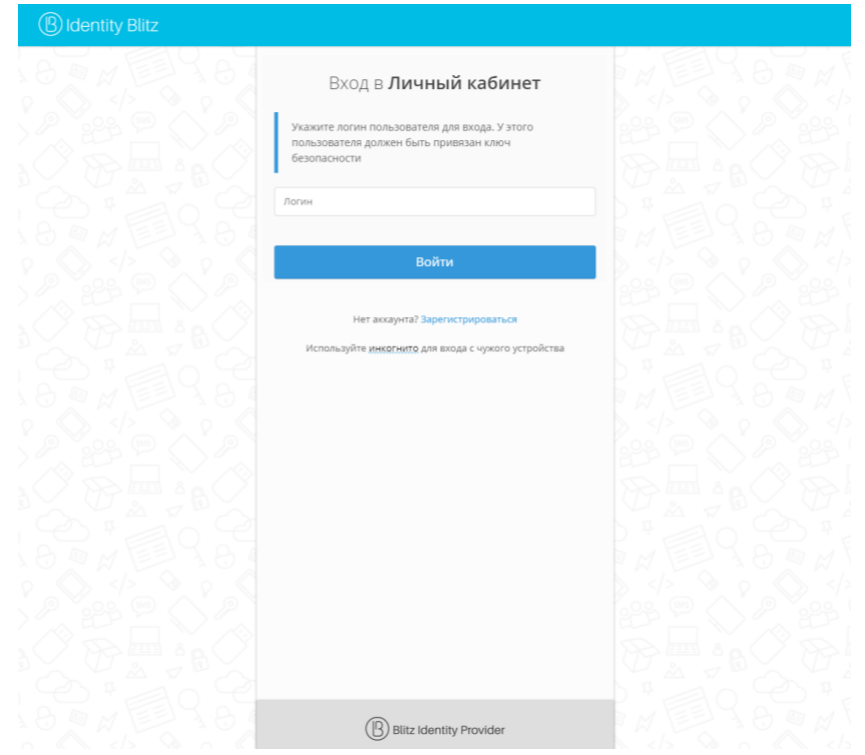

*Рисунок 22 – Вход с использованием ключей безопасности (продолжение)*

<span id="page-22-1"></span>Следует учесть, что если у пользователя в Личном кабинете не привязан ключ безопасности, то он не сможет использовать этот способ входа (см[. Рисунок 22\)](#page-22-1). В связи с этим привязка ключа безопасности к учетной записи должна осуществляться пользователем заранее – сделать это пользователь может самостоятельно через Личный кабинет.

## <span id="page-22-0"></span>**1.11. Вход с помощью автоматической идентификации пользователя по свойствам сессии**

В зависимости от настроек Blitz Identity Provider, установленных организацией, пользователю может быть доступен вход с помощью автоматической идентификации. В этом случае одно или несколько свойств сессии пользователя будут автоматически вычислены Blitz Identity Provider, по ним найдена соответствующая учетная запись и предоставлен доступ в систему. Частным случаем входа с помощью автоматической идентификации является вход по номеру телефона, автоматически определенному по IP-адресу пользователя мобильного интернета.

В зависимости от настроек Blitz Identity Provider, при данном типе входа может отображаться экран подтверждения входа (см. [Рисунок 23\)](#page-23-0). В случае если пользователь не подтверждает вход, ему будет предложен другой метод аутентификации.

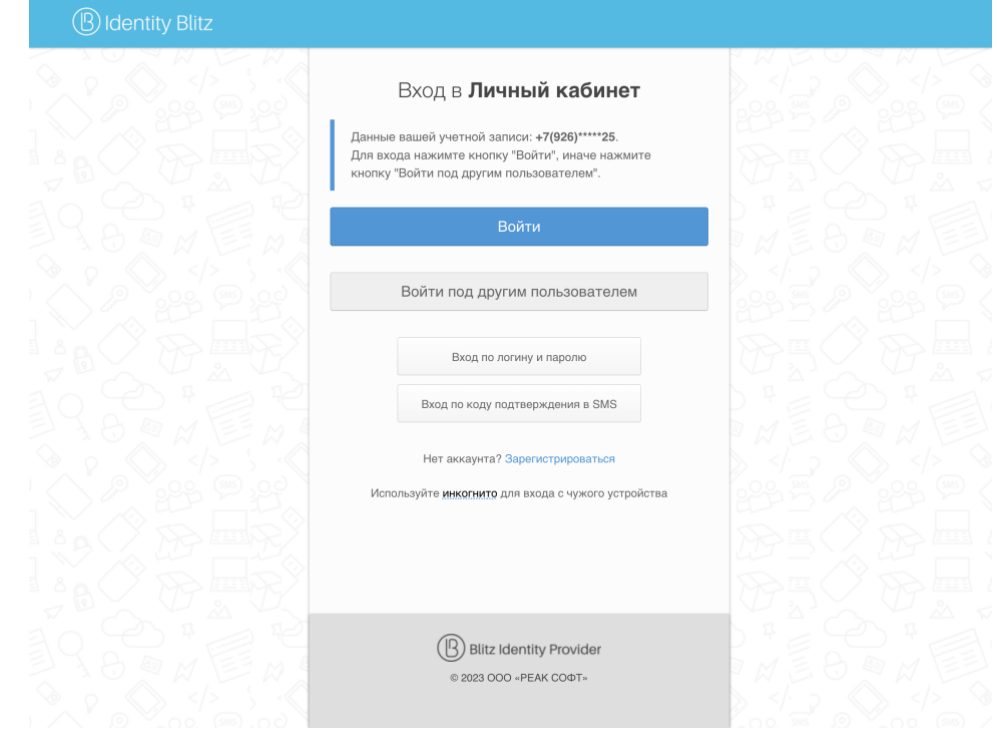

*Рисунок 23 – Вход с помощью автоматической идентификации пользователя* 

<span id="page-23-0"></span>Внешний вид страницы входа может отличаться в зависимости от настроек, установленных организацией.

# <span id="page-24-0"></span>**2. Вход при включенной двухфакторной аутентификации**

При включенной двухфакторной аутентификации пользователю после выполнения входа по логину и паролю или любым другим доступным способом потребуется дополнительное подтверждение, например, с помощью кода подтверждения, полученного в SMS-сообщении, push-уведомлении, по электронной почте, сгенерированного в специальном мобильном приложении или доставленного в виде последних цифр входящего звонка (см. [Рисунок 24\)](#page-24-1).

Привязка номера мобильного телефона осуществляется пользователем самостоятельно через Личный кабинет, либо выполняется в иной системе управления данными пользователя, используемой в организации. Следует учесть, что если у пользователя в Личном кабинете не задан номер мобильного телефона, то он не сможет использовать этот способ подтверждения входа.

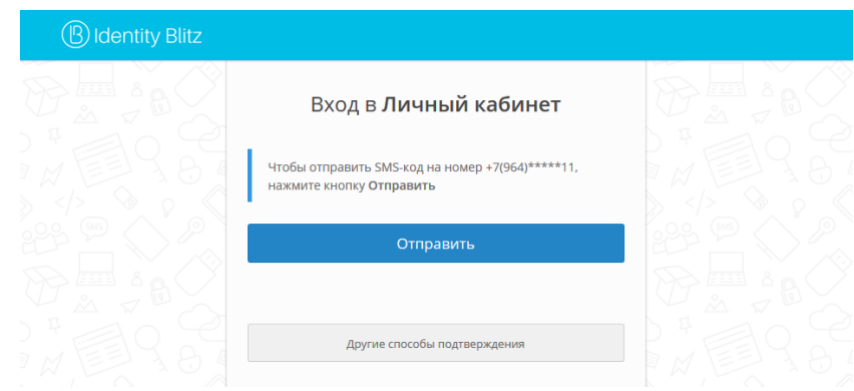

<span id="page-24-1"></span>*Рисунок 24 – Вид страницы подтверждения входа с использованием кода из SMSсообщения*

Для подтверждения входа с помощью кода подтверждения, пользователю необходимо:

- 1. Выполнить вход в приложение, защищенное Blitz Identity Provider, по логину и паролю или любым другим доступным способом;
- 2. Выбрать предпочтительный способ подтверждения входа, если настроено несколько способов, нажатием кнопки «Другие способы подтверждения». По умолчанию предлагается ввести код подтверждения из SMS-сообщения или push-уведомления, которое можно получить через мобильное приложение.
- 3. Подтвердить вход в учетную запись в зависимости от выбранного способа:
	- вводом кода, полученного SMS-сообщением или push-уведомлением (см. [Рисунок 25\)](#page-25-0);

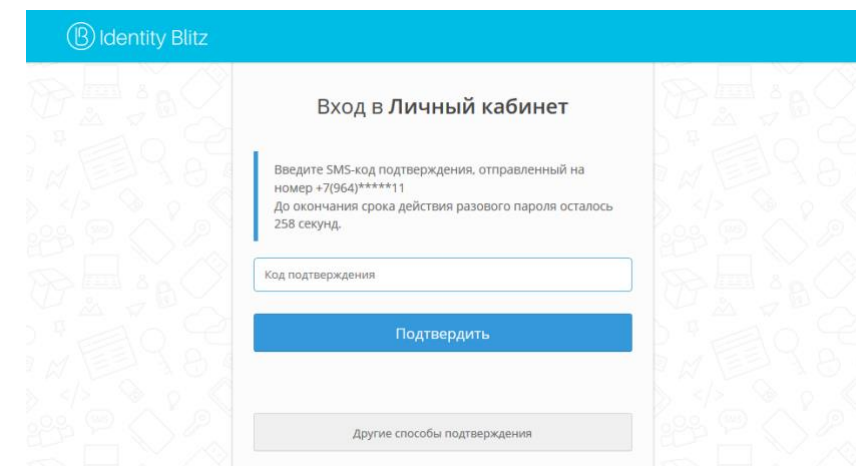

### <span id="page-25-0"></span>*Рисунок 25 – Пример подтверждения входа с помощью кода из SMS-сообщения*

- вводом кода из мобильного приложения, генерирующего коды подтверждения (см. [Рисунок 26\)](#page-25-1).

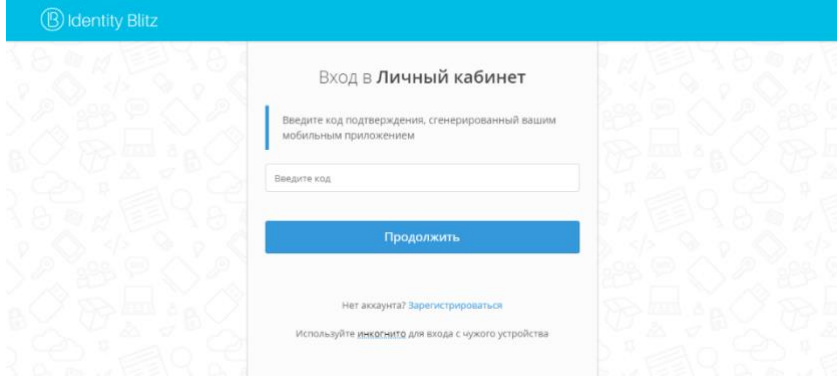

### <span id="page-25-1"></span>*Рисунок 26 – Вид страниц с формой ввода кода подтверждения из SMS-сообщения или мобильного приложения*

- вводом кода, доставленного в виде последних цифр входящего звонка (см. [Рисунок 27\)](#page-26-0).

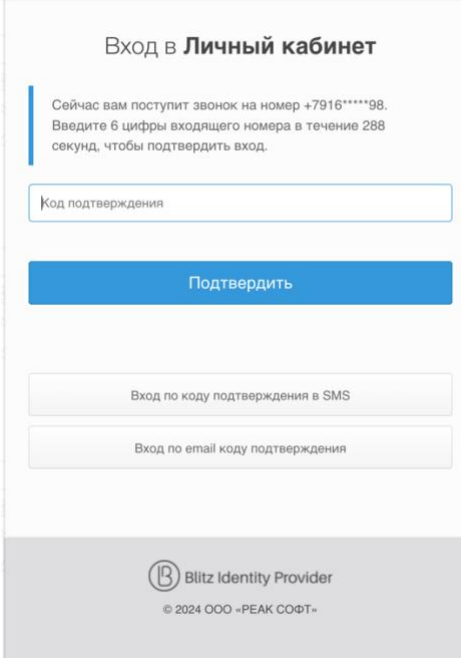

### <span id="page-26-0"></span>*Рисунок 27 – Вид страниц с формой ввода кода подтверждения из номера входящего звонка*

Если у пользователя не настроен ни одного способа получения кодов подтверждения, то будет отображен экран с ошибкой.

Срок действия кода, отправленного SMS-сообщением, по умолчанию ограничен 300 секундами. Срок действия кода, сгенерированного мобильным приложением, ограничен 30 секундами.

При последующих входах с данного устройства и браузера можно пропустить этап ввода кода подтверждения. Для этого на этапе ввода логина и пароля необходимо снять галочку с поля «Чужой компьютер». В этом случае, если вход в портал пройдет успешно, то будет запомнено устройство и браузер пользователя: при последующих входах не потребуется логин, а также подтверждать вход при помощи кода из мобильного приложения. Если галочка «Чужой компьютер» была снята ошибочно и устройство оказалось запомненным, то удалить устройство из списка «Запомненные устройства доступа» можно, выполнив шаги, описанные в соответствующем разделе данной инструкции (п. 3.3).

## <span id="page-27-0"></span>**3. Вход в сетевые службы**

Если система настроена соответствующим образом, пользователи могут входить в сетевые службы через Blitz Identity Provider как по первому, так и второму фактору аутентификации.

В случае первичного входа последовательность действий пользователя не отличается от стандартного ввода логина и пароля в окне доступа к службе. При этом идентификацию пользователя осуществляет не служба, а Blitz Identity Provider.

В случае подтверждении входа на втором факторе возможны следующие сценарии:

- 1. Подтверждение по коду из SMS после первичного входа по логину и паролю пользователю необходимо ввести код из SMS в окне доступа к службе.
- 2. Подтверждение в Личном кабинете пользователя пользователь сначала входит в свой Личный кабинет с обязательным прохождением двухфакторной аутентификации. Далее пользователь выполняет первичный вход в сетевую службу, после чего служба переходит в режим ожидания подтверждения. В Личном кабинете появляется сообщение о попытке входа, в котором пользователю необходимо нажать кнопку **Подтвердить**.

*Внимание! Подтверждение в Личном кабинете не поддерживается в браузере Internet Explorer 11.*

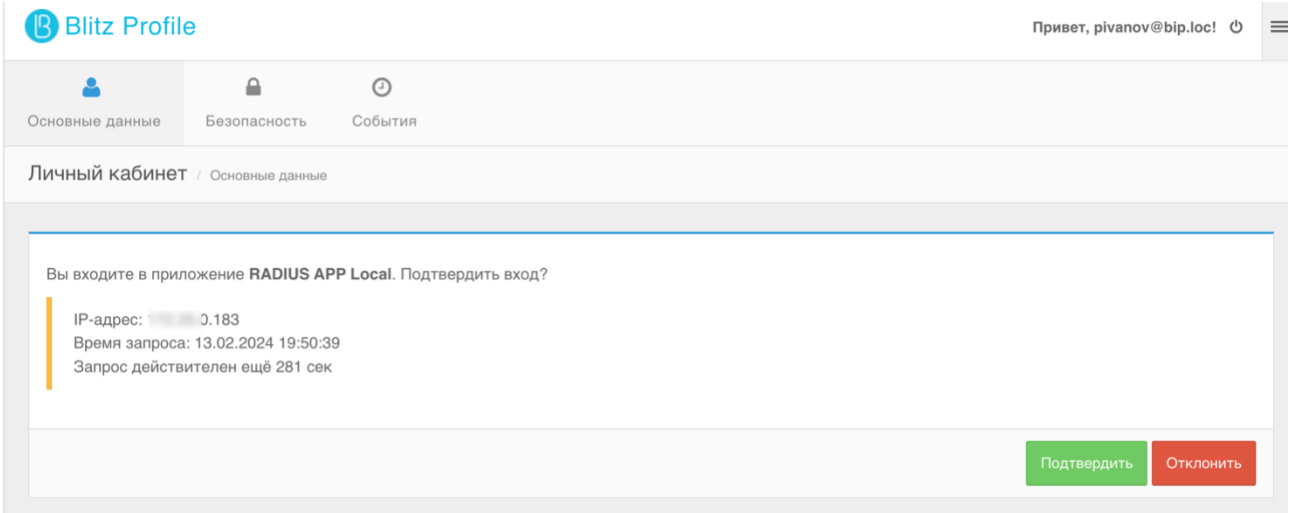

*Рисунок 28 – Сообщение о попытке входа в сетевую службу*

## <span id="page-28-0"></span>**4. Использование пользователем Личного кабинета**

## <span id="page-28-1"></span>**4.1. Управление настройками учетной записи пользователя**

Управление данными учетной записи в системе Blitz Identity Provider осуществляется пользователем через приложение – Личный кабинет (см. [Рисунок 29\)](#page-28-2). Для доступа к Личному кабинету пользователь может воспользоваться ссылкой, например:

### https://idp.domain.ru/blitz/profile

Внешний вид Личного кабинета может отличаться в зависимости от настроек, установленных организацией.

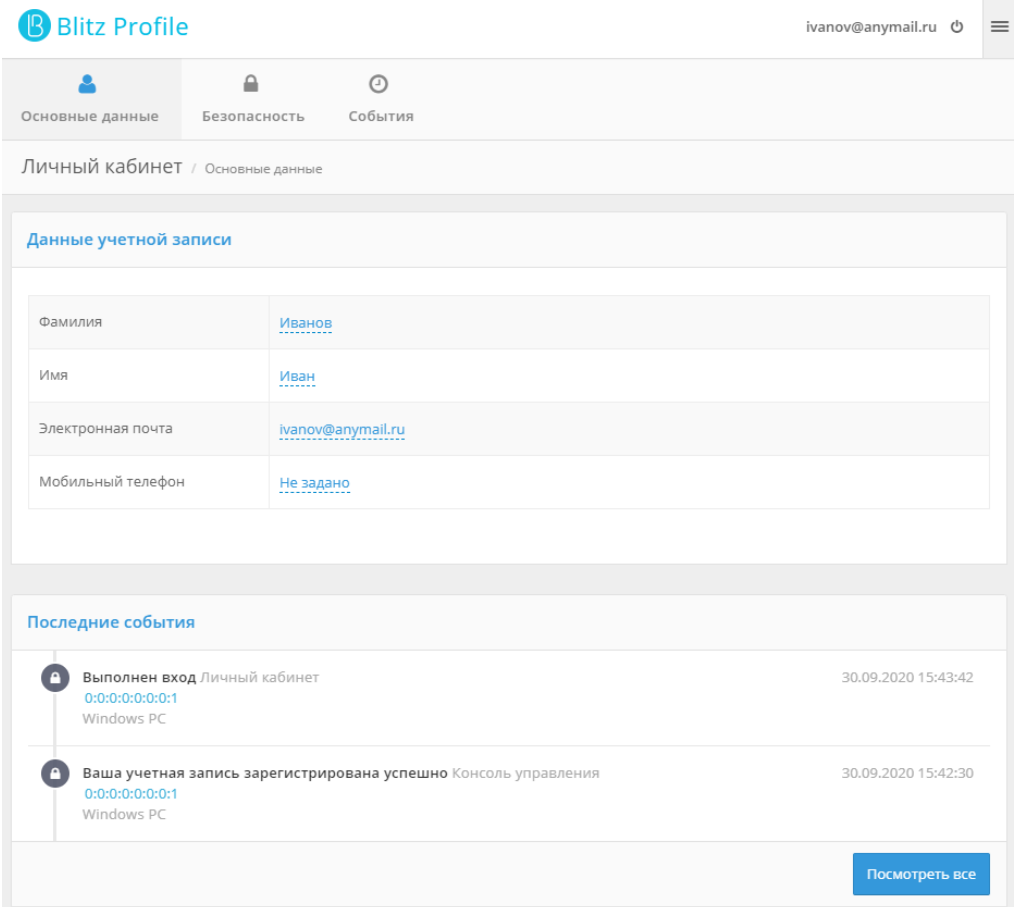

### *Рисунок 29 – Вид главного экрана Личного кабинета пользователя*

<span id="page-28-2"></span>Личный кабинет пользователя – веб-приложение, в котором пользователь может выполнить следующие действия с учетной записью:

- посмотреть или изменить данные своей учетной записи;
- посмотреть последние события безопасности (например, события входа);
- сменить пароль;
- посмотреть и настроить способы подтверждения входа (двухфакторной аутентификации);
- посмотреть и настроить ключи безопасности;
- посмотреть привязанные учетные записи социальных сетей, привязать новые «внешние» учетные записи, отвязать лишние учетные записи;
- посмотреть привязанные устройства доступа, отвязать лишние устройства;
- посмотреть и отозвать выданные приложениями разрешения на доступ к данным;
- посмотреть события безопасности.

## <span id="page-30-0"></span>**4.2. Смена пароля**

Для смены пароля авторизованному пользователю необходимо осуществить следующие действия:

- на странице Личного кабинета перейти в раздел «Безопасность» и выбрать вкладку «Пароль» (см. [Рисунок 30\)](#page-30-2);
- на странице «Смена пароля» необходимо ввести текущий и новый пароль;
- если одновременно со сменой пароля необходимо сбросить сессии пользователя и выйти с других устройств, то необходимо отметить чекбокс «Выйти с других устройств»;
- нажать кнопку «Сохранить»;
- если текущий пароль утерян, необходимо воспользоваться функцией «Забыли пароль?» (подробнее процедура восстановления пароля описана в соответствующем разделе данной инструкции (п. 5.2)).

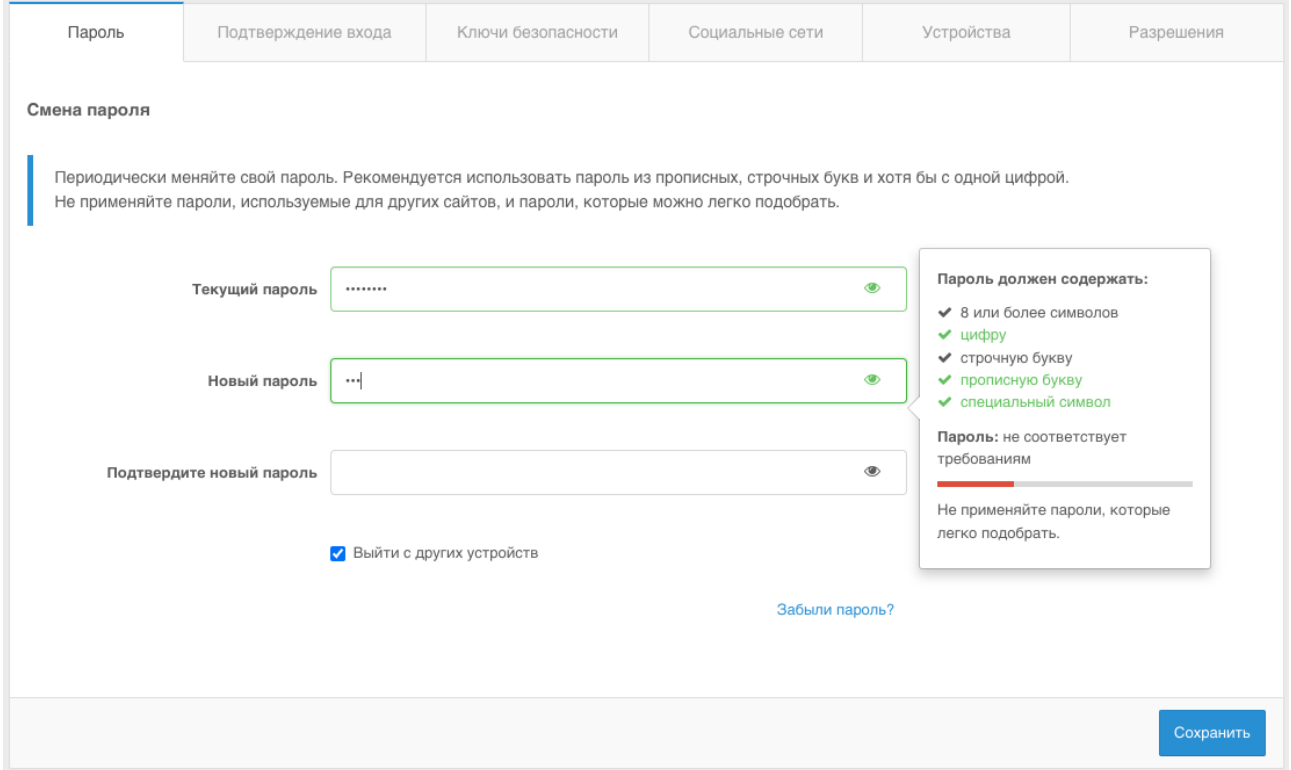

### *Рисунок 30 – Смена пароля авторизованного пользователя*

## <span id="page-30-2"></span><span id="page-30-1"></span>**4.3. Установка или изменение контрольного вопроса**

Для установки или изменения контрольного вопроса и ответа на контрольный вопрос авторизованному пользователю необходимо осуществить следующие действия:

- на странице Личного кабинета перейти в раздел «Безопасность» и выбрать вкладку «Пароль». Перейти к блоку «Смена контрольного вопроса» (см. [Рисунок 31\)](#page-31-1);

- в поле «Текущий контрольный вопрос» необходимо выбрать вопрос из предлагаемого справочника
- в поле «Ответ» ввести ответ на выбранный вопрос и нажать кнопку «Сохранить».
- Если нужно сменить ранее заданный вопрос, то надо нажать на ссылку с текущим вопросом, и выбрать новый вопрос и задать ответ на него.

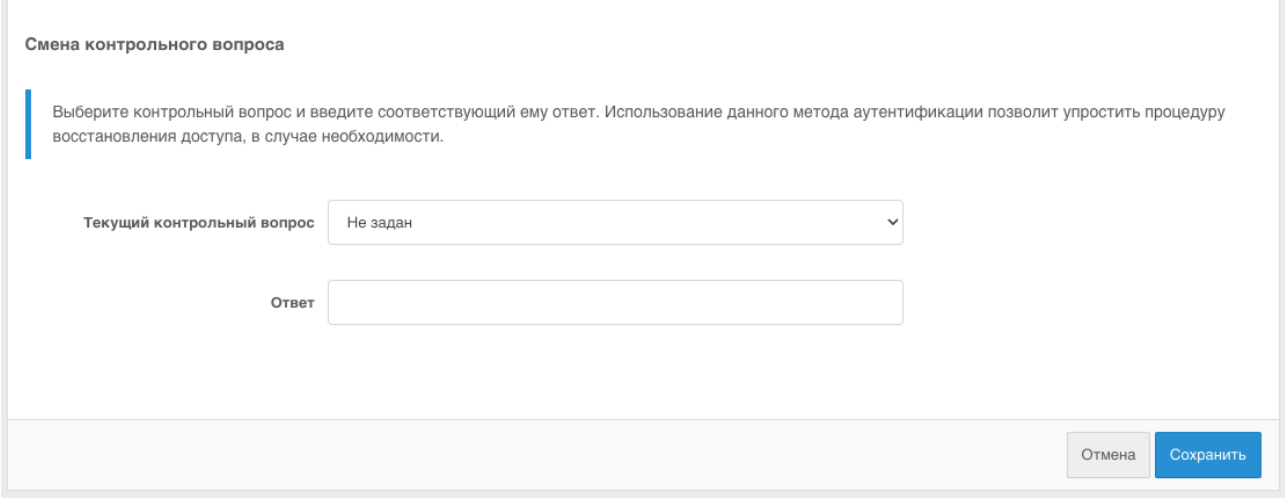

*Рисунок 31 – Смена контрольного вопроса*

## <span id="page-31-1"></span><span id="page-31-0"></span>**4.4. Удаление запомненного устройства**

Если при входе с некоторого устройства/браузера была ошибочно снята галочка «Чужой компьютер» и устройство оказалось запомненным, то для удаления этого устройства необходимо выполнить следующие шаги:

- на странице Личного кабинета перейти в раздел «Безопасность» и выбрать вкладку «Устройства» (см. [Рисунок 32\)](#page-31-2);

| 으<br>Основные данные                                                                                                    |                               | ≏<br>Безопасность   | $\bigcap$<br>События  |                 |                                                         |                         |                           |
|----------------------------------------------------------------------------------------------------|-------------------------------|---------------------|-----------------------|-----------------|---------------------------------------------------------|-------------------------|---------------------------|
|                                                                                                    | Личный кабинет / Безопасность |                     |                       |                 |                                                         |                         |                           |
|                                                                                                    | Пароль                        | Подтверждение входа |                       | Социальные сети | Устройства                                              | Разрешения              |                           |
| Запомненные устройства доступа<br>В этом списке отображается перечень приложений и браузеров, с которых вы входили в свою учетную запись. Если в списке имеются незнакомые<br>приложения, удалите их, чтобы предотвратить автоматический вход |                               |                     |                       |                 |                                                         |                         |                           |
| 巴                                                                                                    | Устройство<br>Windows 10<br>∩ |                     | Браузер<br>Chrome 110 |                 | Последний вход<br>10.02.2023, 18:35 Используется сейчас | IP адрес<br>192.168.1.1 | $\pmb{\times}$            |
| ⊡                                                                                                    | $\bigcirc$ Windows 10         |                     | Chrome 110            |                 | 08.02.2023. 16:59                                       | 192.168.1.2             | $\boldsymbol{\mathsf{x}}$ |
| Ŀ,                                                                                                    | Windows 10<br>∩               |                     | Firefox 109           |                 | 02.02.2023.16:20                                        | 192, 168, 1.3           | $\boldsymbol{\mathsf{x}}$ |
|                                                                                                    |                               |                     |                       |                 |                                                         |                         |                           |

<span id="page-31-2"></span>*Рисунок 32 – Просмотр и управление списком запомненных устройств*

- на странице «Запомненные устройства доступа» найти устройство, которое необходимо удалить, и нажать значок «Удалить» ( $\overline{\phantom{x}}$ ) напротив названия данного устройства.

## <span id="page-32-0"></span>**4.5. Просмотр и управление привязанными учетными записями социальных сетей**

Для просмотра списка аккаунтов социальных сетей, связанных с учетной записью, авторизованному пользователю необходимо осуществить следующие действия:

- на странице Личного кабинета перейти в раздел «Безопасность» и выбрать вкладку «Социальные сети» (см. [Рисунок 33\)](#page-32-2);

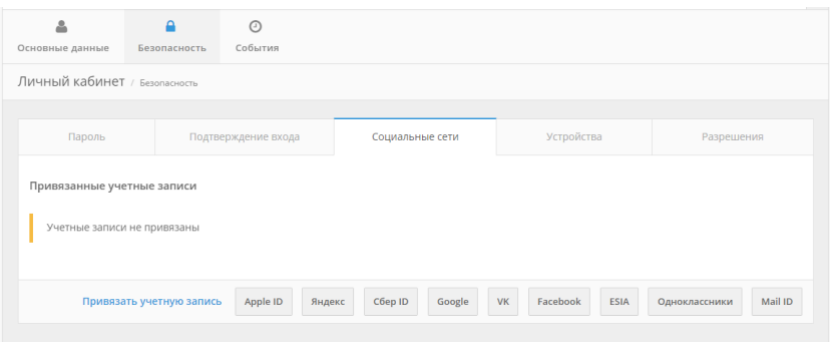

## <span id="page-32-2"></span>*Рисунок 33 – Просмотр и управление списком аккаунтов социальных сетей, связанных с учетной записью*

- в случае необходимости удаления связки с аккаунтом социальной сети следует нажать значок «Удалить» (\*) напротив названия соответствующей записи. Приложение пропадет из списка.

## <span id="page-32-1"></span>**4.6. Настройка способов подтверждения входа (двухфакторной аутентификации)**

Для включения второго фактора аутентификации авторизованному пользователю необходимо выполнить следующие действия:

- на странице Личного кабинета перейти в раздел «Безопасность» и выбрать вкладку «Подтверждение входа» (см. [Рисунок 34\)](#page-33-0), где представлена возможность настройки методов подтверждения входа.

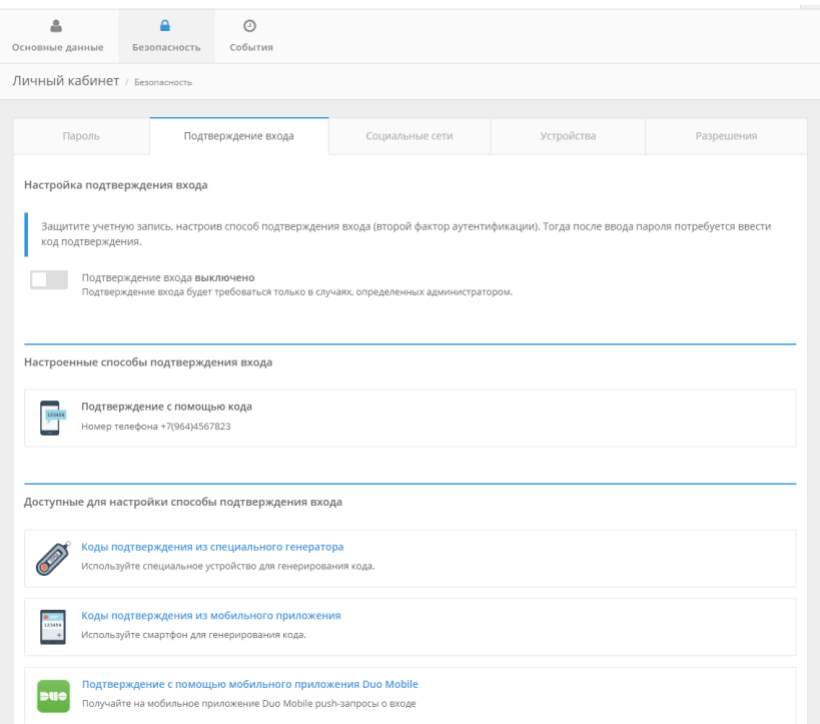

#### <span id="page-33-0"></span>*Рисунок 34 – Раздел настройки методов двухфакторной аутентификации*

Доступны следующие способы подтверждения входа:

- 1. С помощью разовых паролей, полученных SMS-сообщением или через pushуведомление.
- 2. С помощью кодов подтверждения из специального устройства, генерирующего разовые пароли.
- 3. С помощью кодов подтверждения, генерируемых в специальном мобильном приложении.
- 4. С помощью подтверждения push-запроса о входе, приходящего в мобильное приложение Duo Mobile.

Первый вариант предполагает наличие привязанного номера мобильного телефона в учетной записи пользователя. Второй способ может использоваться при наличии специального устройства, генерирующего разовые пароли. Третий способ предполагает наличие установленного специального мобильного приложения. Четвертый способ – установленного и настроенного приложения Duo Mobile.

Для настройки подтверждения входа с помощью специального генератора пользователю необходимо выполнить следующие действия:

на вкладке «Подтверждение входа» в разделе «Доступные для настройки способы подтверждения входа» нажать на кнопку «Коды подтверждения из специального генератора», в результате чего откроется привязка устройства для генерации кодов в качестве способа двухфакторной аутентификации (см. [Рисунок 35\)](#page-34-0);

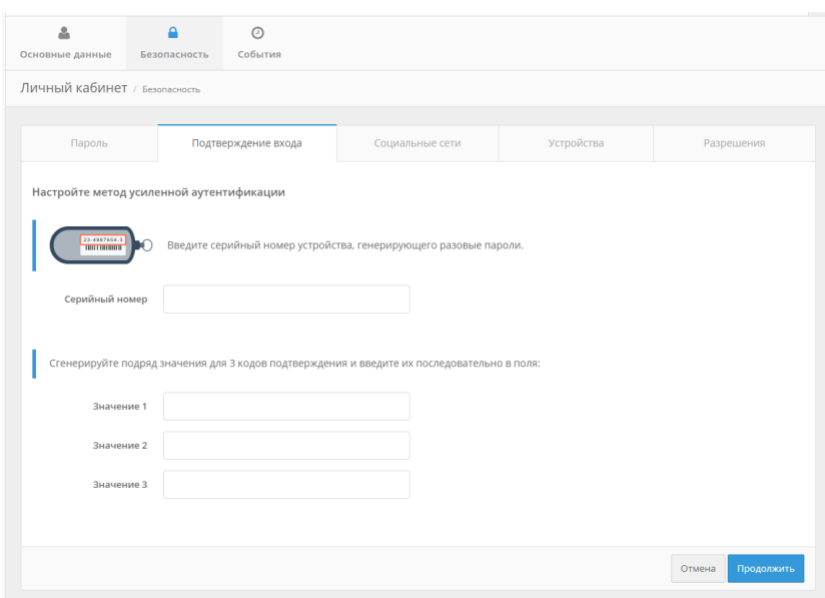

### <span id="page-34-0"></span>*Рисунок 35 – Привязка специального устройства для генерирования разовых кодов*

- ввести серийный номер устройства, генерирующего разовые пароли, в соответствующее поле на странице;
- сгенерировать подряд значения для 3 кодов подтверждения и вести их последовательно в соответствующие поля, приведенные на странице.

Для настройки мобильного приложения для получения кодов подтверждения, пользователю необходимо выполнить следующие действия:

- на вкладке «Подтверждение входа» в разделе «Доступные для настройки способы подтверждения входа» нажать на кнопку «Мобильное приложение», в результате чего откроется окно установки и настройки мобильного приложения в качестве способа двухфакторной аутентификации (см. [Рисунок 36\)](#page-35-0);

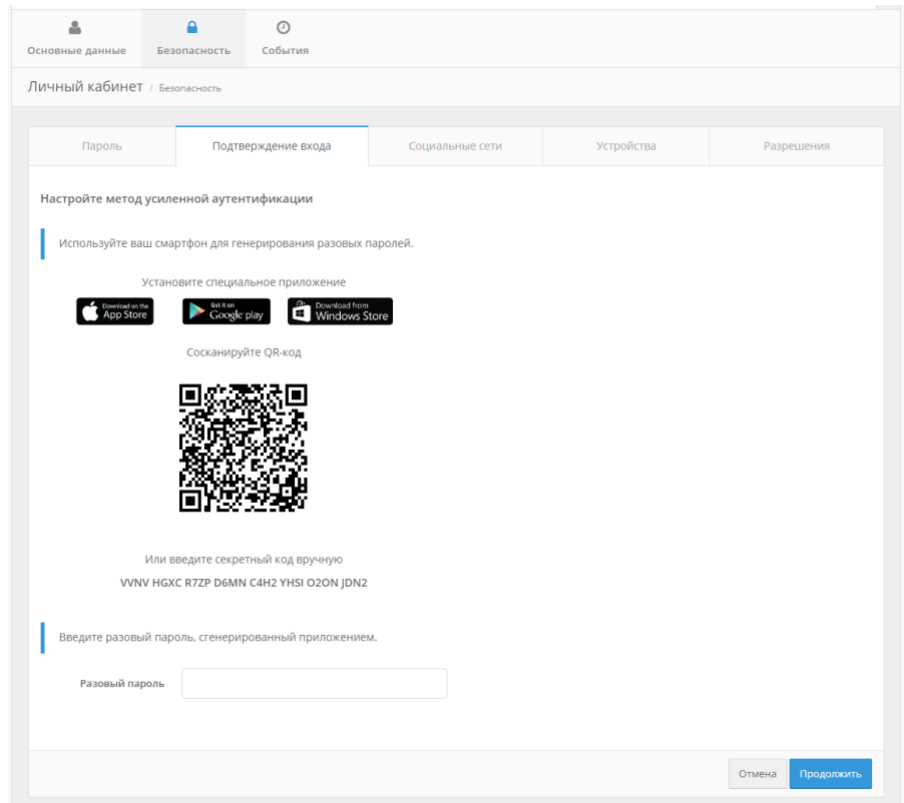

<span id="page-35-0"></span>*Рисунок 36 – Ссылки для скачивания приложений для генерации кодов подтверждения*

- скачать на смартфон мобильное приложение для генерации паролей. На странице настройки этого метода представлены ссылки, по которым можно загрузить данное приложения для различных мобильных ОС:
	- для iOS;
	- для Android;
	- для Windows Mobile.
- связать мобильное приложение, например, Google Authenticator и учетную запись пользователя. Для этого необходимо открыть мобильное приложение Google Authenticator и сфотографировать QR-код, или вручную ввести в приложение секретный код, отображенный на экране (см. [Рисунок 37\)](#page-36-0).

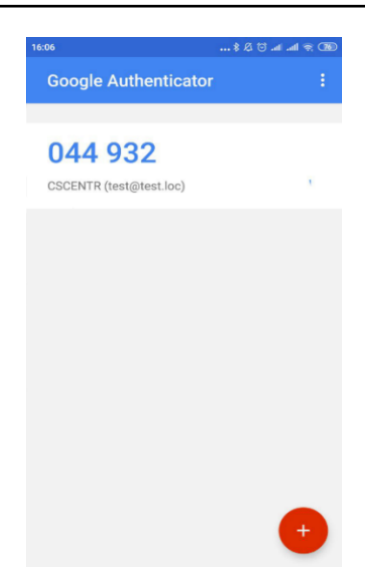

*Рисунок 37 – Вид кода подтверждения в мобильном приложении*

- <span id="page-36-0"></span>- ввести разовый код подтверждения, сгенерированный мобильным приложением, в соответствующее поле в браузере для подтверждения связки учетной записи и мобильного приложения.
- убедиться, что в Личном кабинете в разделе Настроенные способы подтверждения входа появится соответствующий способ, и подтверждение входа включено – переключатель «Подтверждение входа» включен (см. [Рисунок 38\)](#page-36-1).

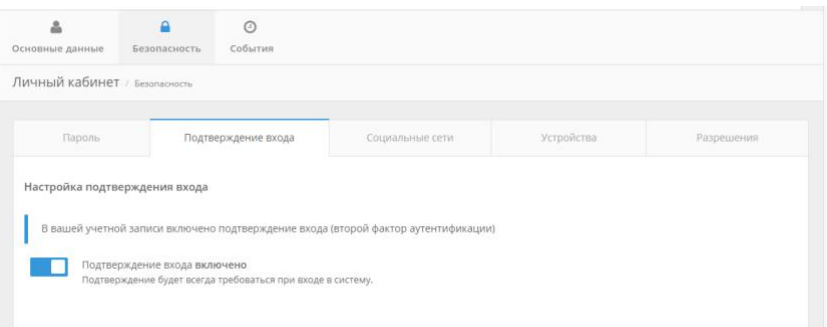

### <span id="page-36-1"></span>*Рисунок 38 – Настроен способ подтверждения входа (второй фактор аутентификации)*

Чтобы использовать второй фактор подтверждения входа – доставка кодов подтверждения, достаточно привязать номер мобильного телефона к учетной записи.

Далее необходимо осуществить переход в раздел «Безопасность» и убедиться, что на вкладке «Подтверждение входа» данный способ подтверждения входа настроен успешно и переключатель «Подтверждение входа» включен (см. [Рисунок 39\)](#page-37-1).

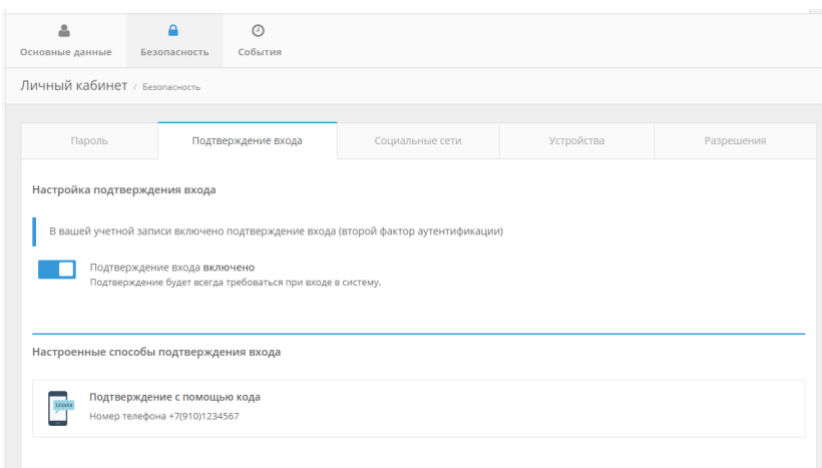

#### *Рисунок 39 – Настроен способ подтверждения входа с помощью SMS-кодов*

<span id="page-37-1"></span>Для отключения двухфакторной аутентификации необходимо перейти в Личный кабинет в раздел «Подтверждение входа» и выключить переключатель «Подтверждение входа».

## <span id="page-37-0"></span>**4.7. Просмотр событий безопасности**

Пользователю доступен просмотр основных событий, связанных с действиями учетной записи. Например, информация о входе и/или выходе в Личный кабинет из-под учетной записи пользователя. Чтобы просмотреть основные события безопасности, связанные с действиями пользователя, необходимо выполнить следующие действия:

- на странице Личного кабинета в разделе «Основные данные» и перейти к блоку «Последние события». В нем содержится следующая информация о последних действиях пользователя учетной записи (см. [Рисунок 40\)](#page-38-0):
	- тип события;
	- система, в контексте которой совершено действие;
	- IP-адрес устройства;
	- устройство, с которого совершено действие;
	- дата и время события.

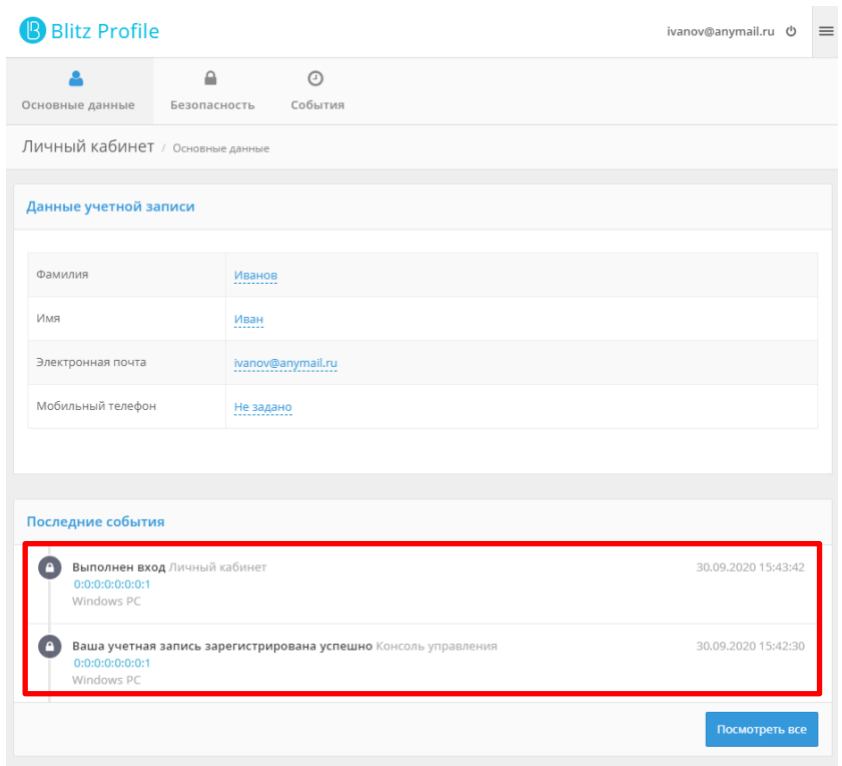

### *Рисунок 40 – Перечень последних событий безопасности*

<span id="page-38-0"></span>При необходимости посмотреть расширенный перечень событий или более ранние события можно нажать на кнопку «Посмотреть все» или перейти в раздел «События» (см. [Рисунок 41\)](#page-38-1).

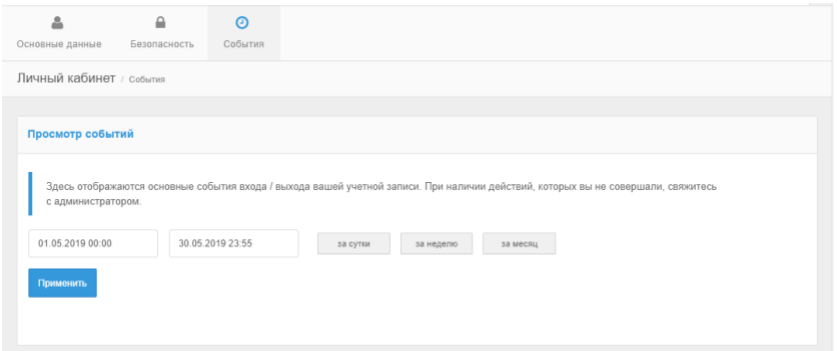

#### *Рисунок 41 – Просмотр событий с возможностью фильтрации*

<span id="page-38-1"></span>В этом разделе необходимо указать время, за которое следует отобразить события и нажать на кнопку «Применить» (либо выбрать один из предусмотренных вариантов – за сутки, за неделю или за месяц). В результате будут показаны события за выбранный период (см. [Рисунок 42\)](#page-39-0).

| Просмотр событий    |                                                                                                    |                       |                 |            |
|---------------------|----------------------------------------------------------------------------------------------------|-----------------------|-----------------|------------|
|                     | Проверьте события безопасности вашей учетной записи. Если вы видите записи о действиях, которые не совершали, то уведомьте администратора |                       |                 |            |
| 21.12.2019 00:00    | 22.12.2019 23:59<br>за сутки                                                                                                    | за неделю<br>за месяц |                 |            |
| Применить           |                                                                                                    |                       |                 |            |
| Время               | Событие                                                                                                    | Приложение            | <b>IP-адрес</b> | Устройство |
| 22.12.2019 21:00:07 | Выполнен вход                                                                                                    | Личный кабинет        | 89.255.92.118   | Windows PC |
| 22.12.2019 21:00:01 | Ошибка аутентификации по паролю                                                                                                    | Личный кабинет        | 89.255.92.118   | Windows PC |
| 22.12.2019 20:59:54 | Ошибка аутентификации по паролю                                                                                                    | Личный кабинет        | 89.255.92.118   | Windows PC |
| 22.12.2019 20:59:27 | Выполнен выход                                                                                                    | Личный кабинет        | 89.255.92.118   | Windows PC |
| 22.12.2019 20:55:14 | Выполнен вход                                                                                                    | Личный кабинет        | 89.255.92.118   | Windows PC |
|                     | Ошибка аутентификации по паролю                                                                                                    | Личный кабинет        | 89.255.92.118   | Windows PC |

<span id="page-39-0"></span>*Рисунок 42 – События безопасности за выбранный период*

## <span id="page-40-0"></span>**5. Регистрация нового пользователя**

Регистрация пользователя в Blitz Identity Provider является обязательным условием работы пользователя в подключенных веб-сайтах и приложениях. Для регистрации пользователя необходимо выполнить следующие действия.

- запустить веб-браузер;
- в адресной строке веб-браузера ввести ссылку портала, подключенного к Blitz Identity Provider, и инициировать вход;
- на открывшейся странице входа перейти по ссылке «Зарегистрироваться» (см. [Рисунок](#page-40-1)  [43\)](#page-40-1).

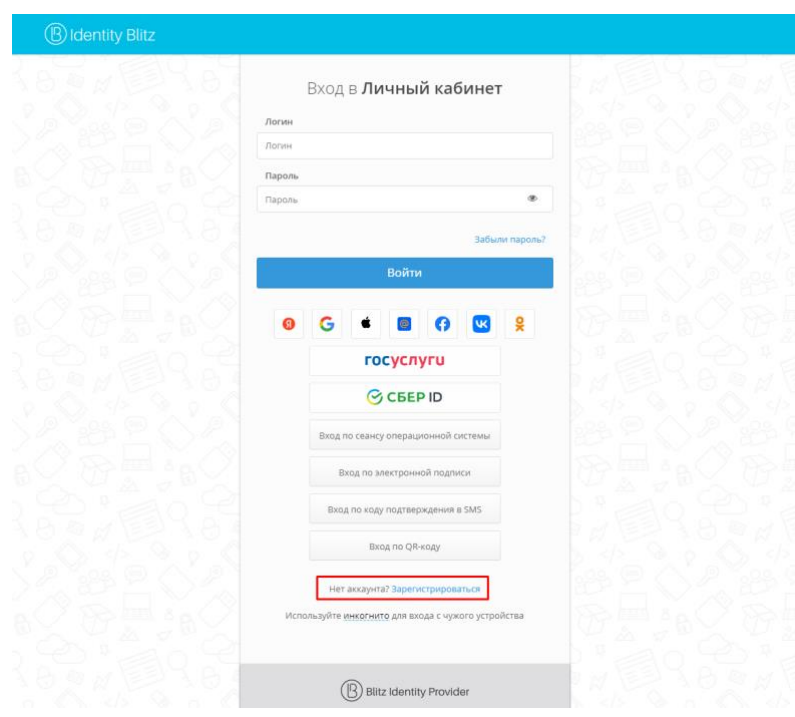

### *Рисунок 43 – Пример ссылки «Зарегистрироваться»*

<span id="page-40-1"></span>Внешний вид страницы регистрации пользователей может отличаться в зависимости от настроек Blitz Identity Provider, установленных организацией. На странице регистрации пользователю необходимо ввести свои данные в соответствующие поля, например (см. [Рисунок 44\)](#page-41-0):

- фамилия;
- имя;
- номер мобильного телефона. на указанный номер будет отправлено SMS с кодом для подтверждения мобильного телефона.
- адрес электронной почты. На указанный адрес будет отправлено письмо с кодом подтверждения почты;
	- пароль и подтверждение пароля;

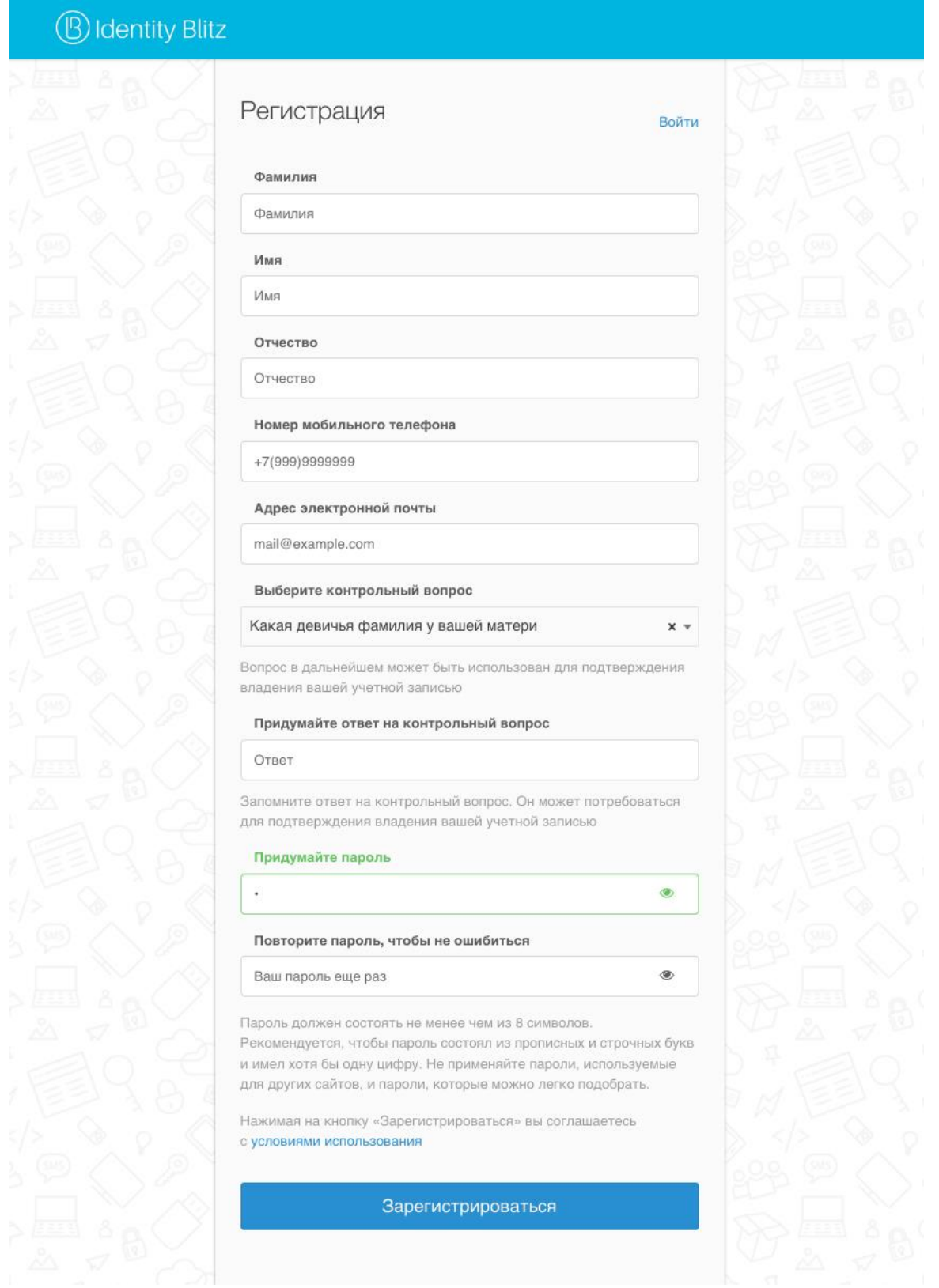

### *Рисунок 44 – Пример страницы регистрации пользователя*

<span id="page-41-0"></span>Далее пользователю может потребоваться ввести кода подтверждения, который был отправлен в SMS-сообщении на указанный при регистрации номер мобильного телефона. После получения кода подтверждения на мобильный телефон необходимо вставить его в соответствующее поле.

Далее также может потребоваться дополнительное подтверждение адреса электронной почты, указанного при регистрации, на который будет отправлен код подтверждения и ссылка. Необходимо прочитать письмо, скопировать полученный код и вставить его в поле ввода или перейти по ссылке из письма.

После успешной регистрации произойдёт автоматический вход в систему, куда пользователь изначально инициировал вход.

## <span id="page-43-0"></span>**6. Восстановление пароля учетной записи пользователя**

## <span id="page-43-1"></span>**6.1. Восстановление пароля по логину**

Восстановить пароль учетной записи пользователя можно уникальному идентификатору. В качестве идентификатора в зависимости от конфигурации системы аутентификации, установленной в организации, могут выступать адрес электронной почты, номер мобильного телефона, табельный номер и др.

Для восстановления пользователю необходимо выполнить следующие действия:

– на странице входа перейти по ссылке «Забыли пароль?» (см. [Рисунок 45\)](#page-43-2). В результате откроется страница восстановления пароля.

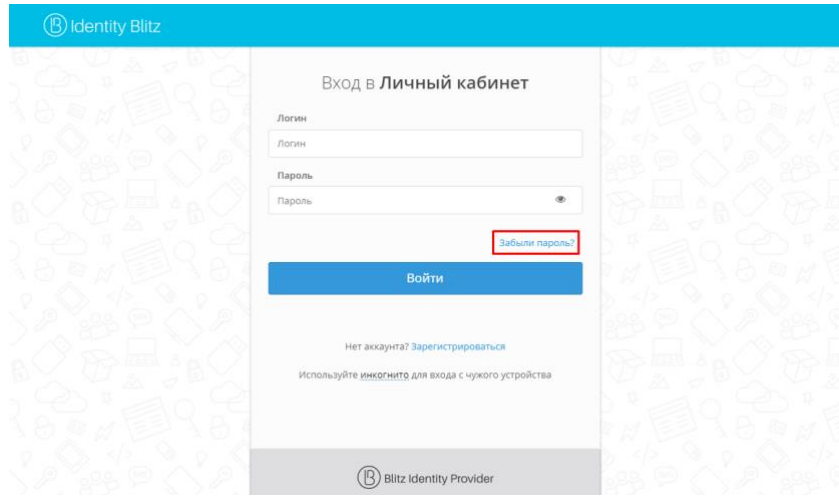

### *Рисунок 45 – Пример ссылки восстановления пароля*

- <span id="page-43-2"></span>– на странице «Восстановления доступа» ввести уникальный идентификатор:
	- при вводе адреса электронной почты, указанного при регистрации, письмом придет инструкция по восстановлению пароля;
	- при вводе номера мобильного телефона, указанного при регистрации, на указанный номер поступит сообщение с одноразовым паролем;
	- ввести в качестве логина уникальный идентификатор, указанный при регистрации, откроется страница для выбора способа получения кода для восстановления пароля (при наличии альтернативных каналов доставки кода восстановления);
- опционально система может предложить ввести проверочный атрибут (например, фамилию) – если по указанному идентификатору будет найдена учетная запись, то для восстановления значение проверочного атрибута должно соответствовать тому, что хранится в учетной записи;
- нажать кнопку «Восстановить доступ» (см. [Рисунок 46\)](#page-44-0).

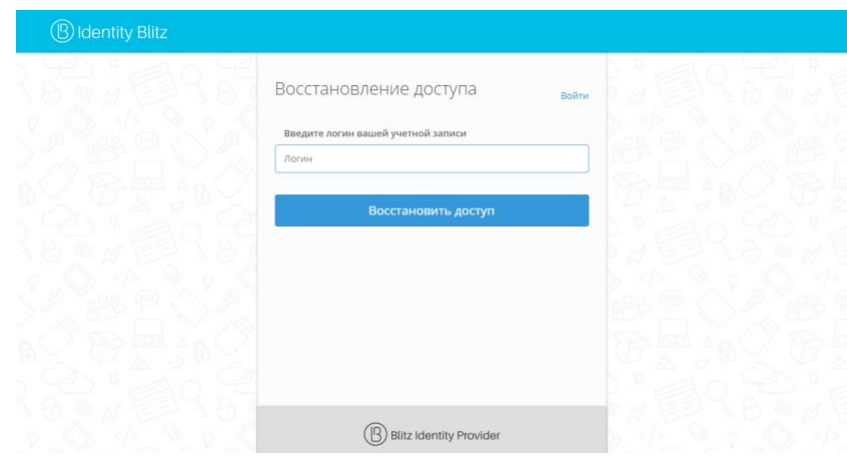

#### *Рисунок 46 – Вид страницы восстановления пароля*

<span id="page-44-0"></span>Если данные введены верно и в системе найден зарегистрированный пользователь, в учетной записи которого указаны соответствующие данные (мобильный телефон и/или электронная почта и/или уникальный идентификатор), то далее необходимо следовать инструкциям для перехода на страницу ввода нового пароля. Примеры экранов приведены на следующих рисунках.

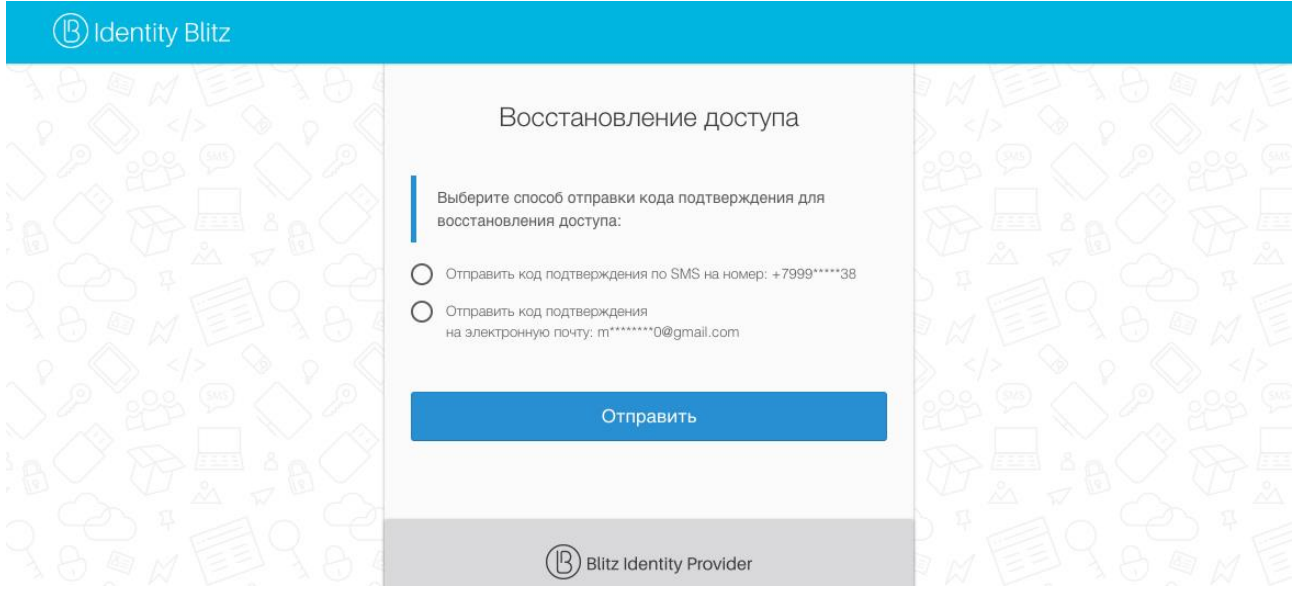

*Рисунок 47 – Вид страницы выбора способа восстановления пароля*

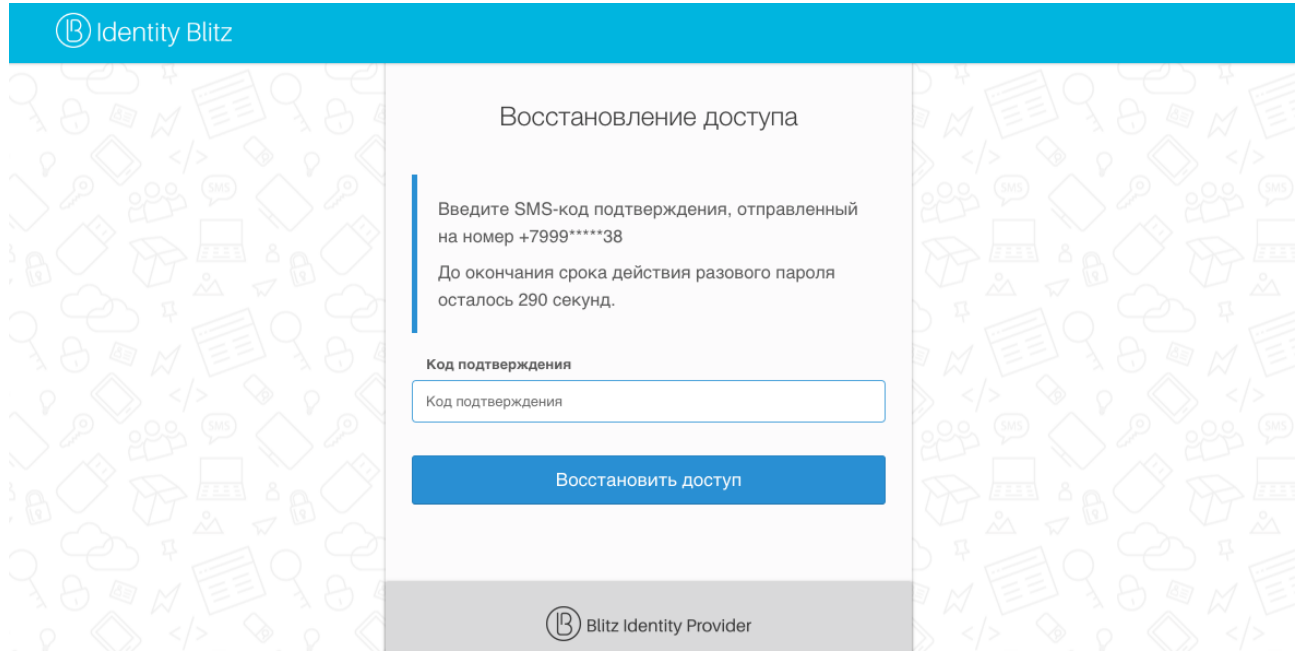

*Рисунок 48 – Вид страницы проверки владения телефоном*

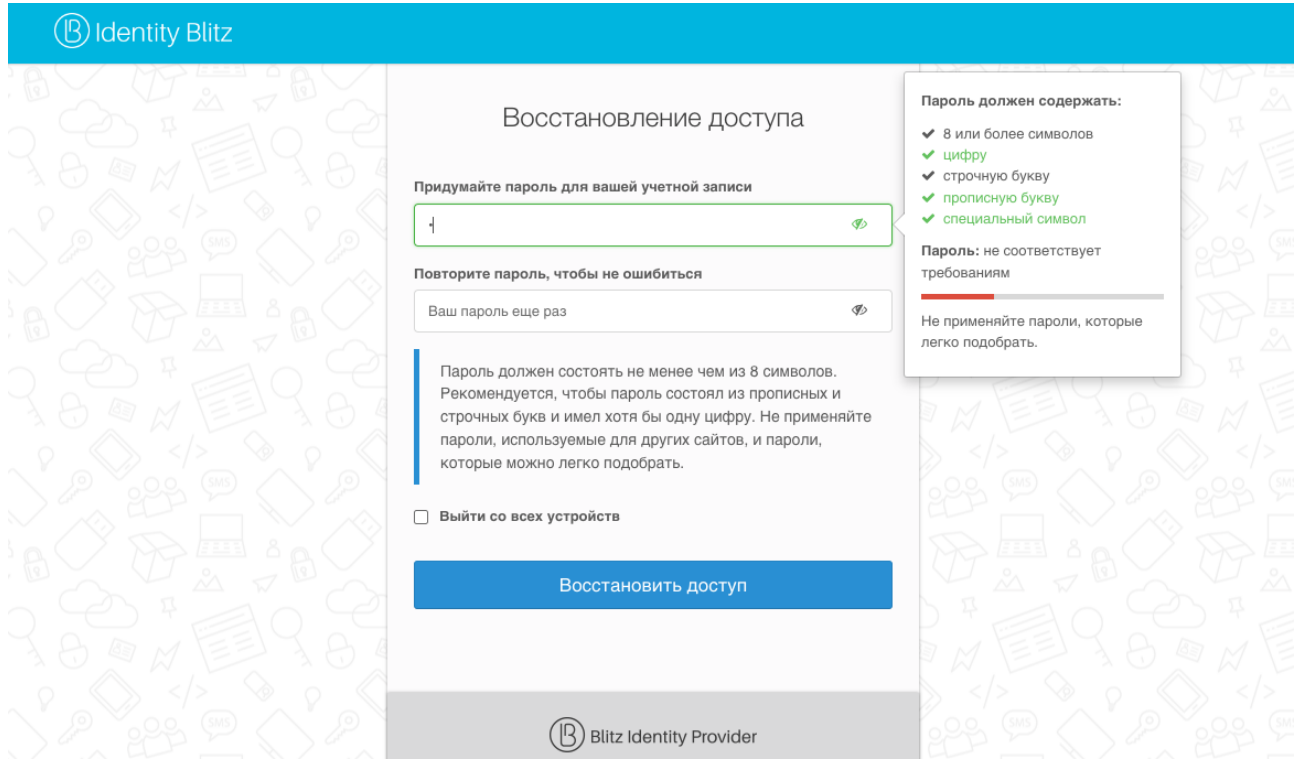

### *Рисунок 49 – Вид страницы задания нового пароля*

При задании нового пароля будет отображаться степень его надежности. Чтобы повысить надежность пароля, необходимо увеличить его длину или использовать специальные символы. На этой странице пользователю необходимо дважды ввести новый пароль, отметить при необходимости чекбокс «Выйти со всех устройств» и нажать «Восстановить доступ». После успешного изменения пароля осуществится автоматический вход в систему, куда пользователь изначально инициировал вход.

В случае появления сообщений о том, что пользователь не был найден, или отсутствии каких-либо личных данных, необходимо осуществить восстановление доступа с использованием другого контакта.

## <span id="page-46-0"></span>**6.2. Восстановление пароля при включенной двухфакторной аутентификации**

При восстановлении пароля от учетной записи, для которой включен режим двухфакторной аутентификации, требуется дополнительное подтверждение. Например, после ввода кода подтверждения из SMS система потребует выбор одного из предусмотренных дополнительных способов подтверждения:

- код подтверждения, отправляемый на адрес электронной почты (при наличии в учетной записи адреса электронной почты);
- код подтверждения, генерируемых в специальном мобильном приложении (если настроен);
- ответ на контрольный вопрос.

Примеры экранов приведены на рисунках.

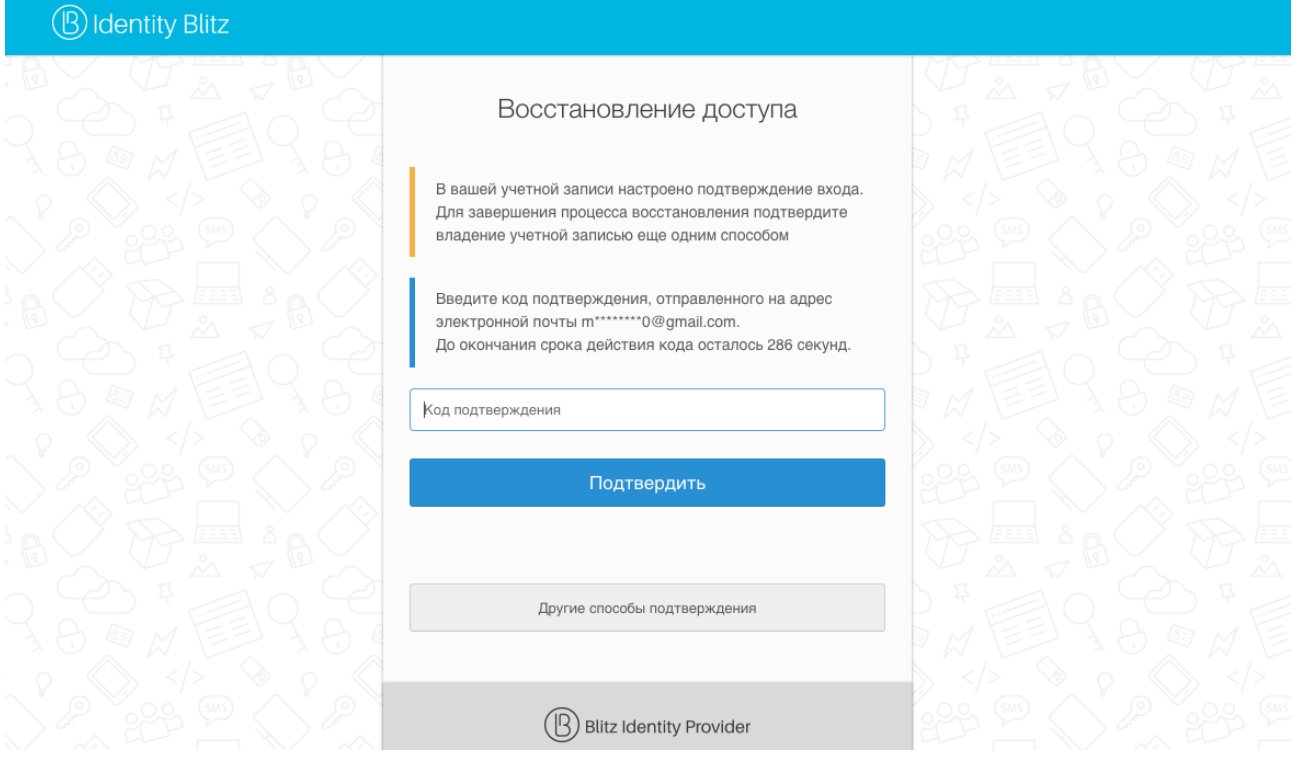

*Рисунок 50 – Вид страницы проверки владения адресом электронной почты*

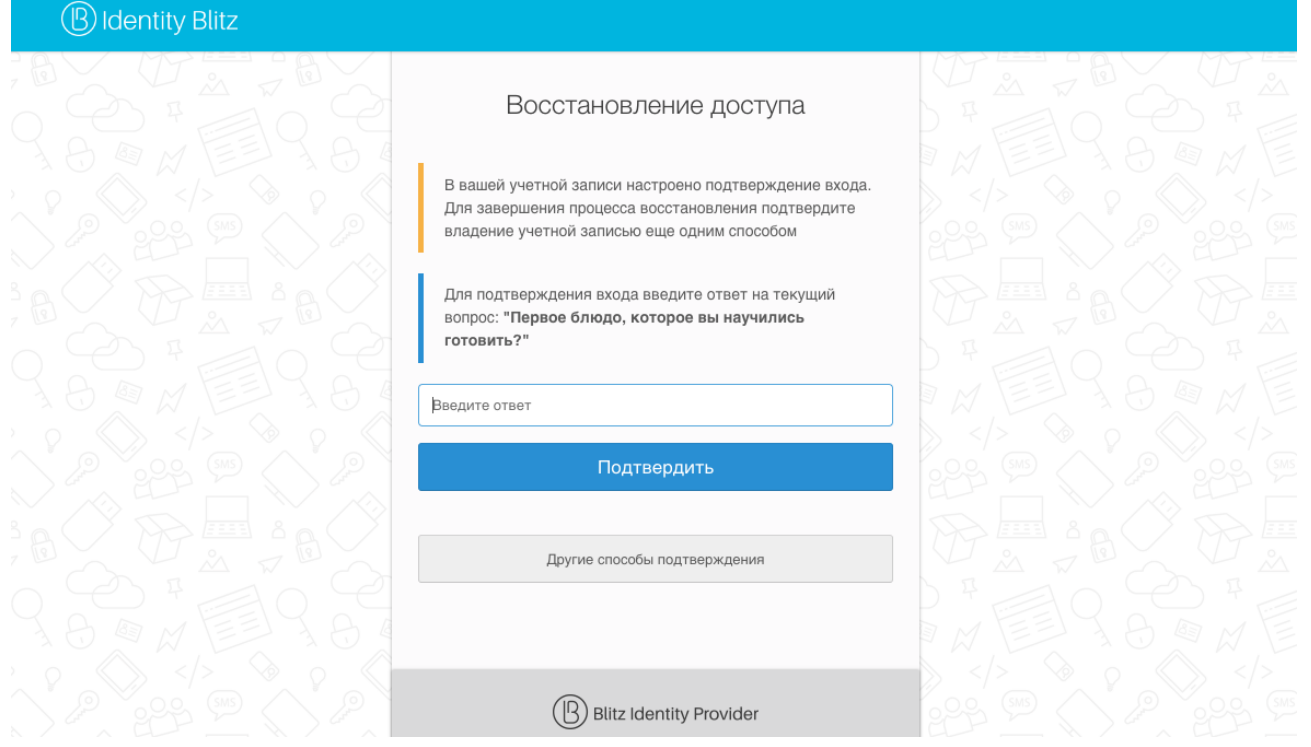

### *Рисунок 51 – Вид страницы проверки ответа на контрольный вопрос*

Следует учесть, что в случае отсутствия дополнительного способа подтверждения сброс пароля и доступ к учетной записи будет невозможен.

# <span id="page-48-0"></span>**7. Ошибки и способы их устранения**

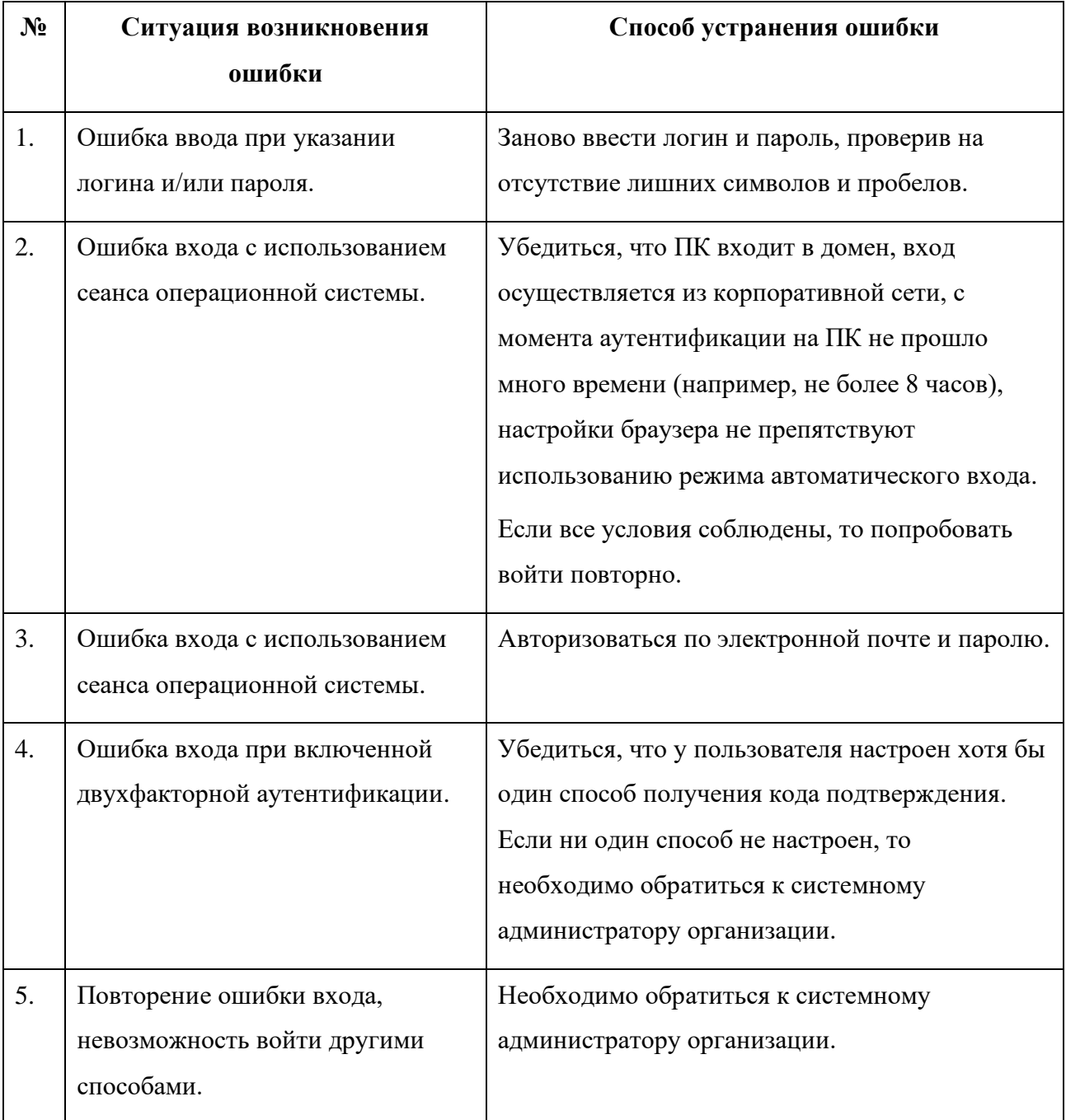